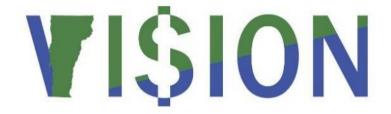

# **Asset Management Reporting**

This guide walks you through steps for running queries and reports for the Asset Management module.

State of Vermont
Department of Finance & Management
January 2024

# Table of Contents

| Asset Management Queries                | 3  |
|-----------------------------------------|----|
| Cost Activity Report                    | 5  |
| Cost and Depreciation Summary           | 10 |
| Depreciation Activity                   | 15 |
| Asset Net Book Value                    | 20 |
| Retirement Activity                     | 25 |
| Accounting Entry Detail-Depreciation    | 29 |
| Account Activity Summary-Cost           | 33 |
| Accounting Entry Detail                 | 37 |
| Account Entry Detail-Cost               | 41 |
| Accounting Entry Detail-Net Book Value  | 45 |
| Account Activity Summary-Depreciation   | 49 |
| Account Activity Summary-Net Book Value | 53 |
| Asset Acquisition by Chartfield         | 57 |
| Asset Acquisitions by In-service Date   | 63 |
| Asset Categories                        | 69 |
| Asset Management Units/Books            | 72 |
| Asset Transfers by Chartfield           | 75 |
| Assets by Asset ID                      | 80 |
| Assets by Location                      | 83 |
| Depreciation by Fiscal Year             | 87 |
| Depreciation by Period                  | 91 |
| Retirement by Chartfield                | 95 |
| Retirement by In Service Date           | 99 |

# **Asset Management Queries**

| VTAMR001 – Asset Physical Inventory Report |                                                                                                    |
|--------------------------------------------|----------------------------------------------------------------------------------------------------|
| Purpose                                    | Lists all in-service assets and their locations to be used for physical inventory                             |
| Prompts                                    | AM business unit                                                                                              |
| Columns                                    | AM business unit, location, document, dept ID, asset id and description, tag number, in-service date and cost |

| VT_AM_ASSET_LIST - All in service assets for a BU |                                                                                                    |
|---------------------------------------------------|----------------------------------------------------------------------------------------------------|
| Purpose                                           | Lists detail information about all currently in-service assets for a given business unit                                                                                                    |
| Prompts                                           | AM business unit, location and dept ID. Can use % for location and dept ID.                                                                                                    |
| Columns                                           | AM business unit, asset id and description, location, location detail, taggable asset, tag number, serial id, all chartfields, asset category, profile id, quantity, cost, acquisition code and acquisition date. |

| VT_AM_ASSET_CUST_LIST - In service assets BU Custodian |                                                                                                    |
|--------------------------------------------------------|----------------------------------------------------------------------------------------------------|
| Purpose                                                | Lists detail information about all currently in-service assets for a given business unit, including custodian. (The same as VT_AM_ASSET_LIST query with the addition of asset custodian.)                                    |
| Prompts                                                | AM business unit, location and dept ID. Can use % for location and dept ID.                                                                                                    |
| Columns                                                | AM business unit, asset id and description, custodian, location, location detail, taggable asset, tag number, serial id, all chartfields, asset category, profile id, quantity, cost, acquisition code and acquisition date. |

| VT_ASSET_COST_UNDER_1000 - Assets in service cost <1000 |                                                                                        |
|---------------------------------------------------------|----------------------------------------------------------------------------------------|
| Purpose                                                 | Lists assets for a given business unit whose asset amount is less than \$1,000         |
| Prompts                                                 | AM business Unit                                                                       |
| Columns                                                 | AM business unit, asset id and description, custodian, location, tag number and amount |

| VT_CIP_DETAIL – Expenditure Detail for CIP – Used for year-end CAFR reporting |                                                                                                    |
|-------------------------------------------------------------------------------|----------------------------------------------------------------------------------------------------|
| Purpose                                                                       | Expenditure detail related to construction in process for ACFR reporting purposes                             |
| Prompts                                                                       | Range of journal dates, GL business unit, dept ID, fund and project                                           |
| Columns                                                                       | GL & AP business units, all chartfields, journal info, AP voucher, deposit ID, AR item/BI invoice, and amount |

| VT_MER_ASSETS_NO_DEPTID - Assets w/no Dept ID - Used for month-end closing |                              |
|----------------------------------------------------------------------------|------------------------------|
| Purpose                                                                    | Lists assets with no dept ID |

| Prompts | AM business Unit                                                                                                    |
|---------|----------------------------------------------------------------------------------------------------|
| Columns | AM business unit, asset ID and description, location, location detail, all chartfields, category, profile ID, quantity and cost |

| VT_MER_ASSET_REVIEW – Use to review new added assets– Used for month-end closing |                                                                                                    |
|----------------------------------------------------------------------------------|----------------------------------------------------------------------------------------------------|
| Purpose                                                                          | Provides information for assets added within the provided date range                                                                                                    |
| Prompts                                                                          | AM business unit, dept ID, location and a range of accounting dates (% may used for all dept id and locations)                                                                                         |
| Columns                                                                          | Accounting Date, AM business unit, asset ID, quantity, cost, description, location, taggable, tag number, fund, dept ID, category, profile ID, acquisition date, transaction date and transaction type |

| VT_MER_ASSETS_NO_ACCTG_ENTRIES – Assets with no Acctg Entries – Used for month-end closing |                                                                                                    |
|--------------------------------------------------------------------------------------------|----------------------------------------------------------------------------------------------------|
| Purpose                                                                                    | Provides information for assets that do not have accounting entries                                                                          |
| Prompts                                                                                    | AM business unit                                                                                                    |
| Columns                                                                                    | AM business unit, asset ID, quantity, amount, description, status, fund, dept ID, capitalize flag, acquisition date, profile ID and category |

| VT_MER_ASSET_NO_FUND_NO_DEPTID — ISF Assets w/No Fund — Used for month-end closing |                                                                                                    |
|------------------------------------------------------------------------------------|----------------------------------------------------------------------------------------------------|
| Purpose                                                                            | Lists assets with either no dept ID or fund – <b>NOTE: should only be run for BU's with Proprietary or Fiduciary funds</b>   |
| Prompts                                                                            | AM business unit                                                                                                    |
| Columns                                                                            | AM business unit, asset ID, description, location, location detail, all chartfields, category, profile ID, quantity and cost |

| VT_MER_ASSET_NOT_ADDED - Vchr over \$4,999 - Asset? - Used for month-end closing |                                                                                                    |
|----------------------------------------------------------------------------------|----------------------------------------------------------------------------------------------------|
| Purpose                                                                          | Lists assets \$5,000 or over to typical capital asset accounts that were not capitalized                                                                                                    |
| Prompts                                                                          | GL business unit, AM business unit and range of accounting dates                                                                                                    |
| Columns                                                                          | GL business unit, AP business unit, AM business unit, supplier ID and name, voucher ID, Invoice number and date, voucher line number, description, account, amount, accounting date, unit price and quantity |

| VT_MER_ASSETS_POSTED_NOT_JG — Assets not posted not JG — Used for month-end closing |                                                                                                    |  |  |  |  |  |  |  |
|-------------------------------------------------------------------------------------|----------------------------------------------------------------------------------------------------|--|--|--|--|--|--|--|
| Purpose                                                                             | Lists information for assets that are posted but not journal generated                                                              |  |  |  |  |  |  |  |
| Prompts                                                                             | AM business unit and before accounting date                                                                                         |  |  |  |  |  |  |  |
| Columns                                                                             | GL business unit, AM business unit, asset ID, user ID, acctg date, all chartfields, amount, distribution status and date/time stamp |  |  |  |  |  |  |  |

# **Cost Activity Report**

**Possible situations when this report should be run:** Summary report provides cost activity by Chartfield, by Category or by Account. Selecting Detail Report provides information by Asset Id.; Both reports include Beginning Cost balance plus Additions less transfers/recategorized less Retirements for Ending Cost Balance. WorkCenter navigation is recommended.

**WorkCenter navigation:** Asset Management WorkCenter > Reports/Queries page>Reports/Processes pagelet> Financial Reports > Cost Activity

**Navigator Menu navigation:** Asset Management > Financial Reports > Cost and Depreciation > Cost Activity

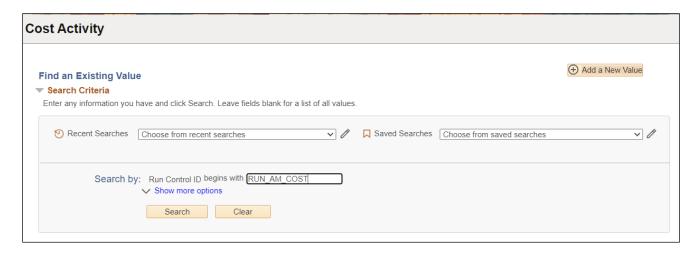

### **Run Control ID**

- Click Add a New Value to create a unique run control ID, then click Add
  - Or
- Use the dropdowns for Recent Searches or Saved Searches

# **Cost Activity Page Displays**

Open Report Print Options

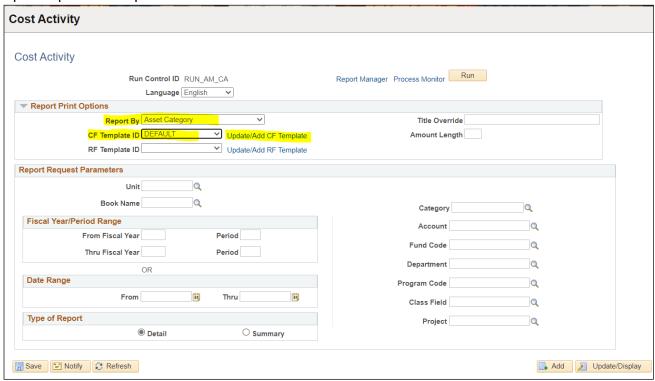

- CF Template ID DEFAULT (dropdown)
  - Click Update/Add CF Template
  - Click OK

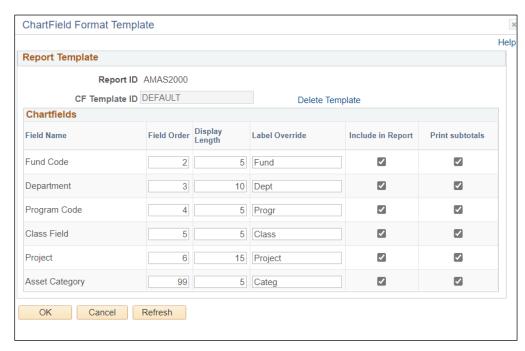

# **Enter information on Cost Activity page**

- Reported by Asset Category
- Unit Enter or select a Business Unit
- Book Name Enter or select ASSETS

- Category Enter or select from dropdown or leave blank for all categories
- Type of Report Choose Detail or Summary

NOTE: Enter timeframe in only one of the three below sections

- Fiscal Year/Period Range Enter timeframe to be reported on
- Date Range Enter timeframe to be reported on
- **Fiscal Year Period OR Date** Enter timeframe to be reported on. This section should only be used when reporting on the current year activity.
- Click Run

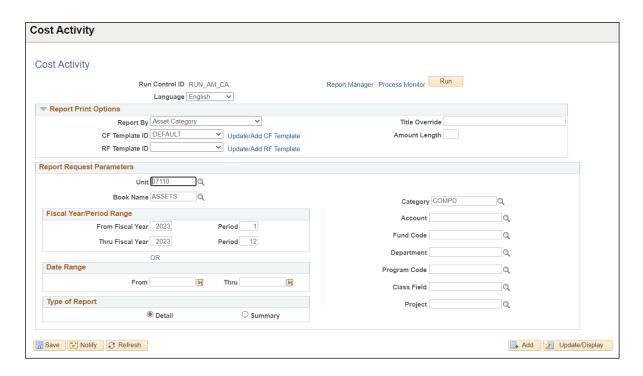

# The Process Scheduler Request page displays

# Process Scheduler Request Page

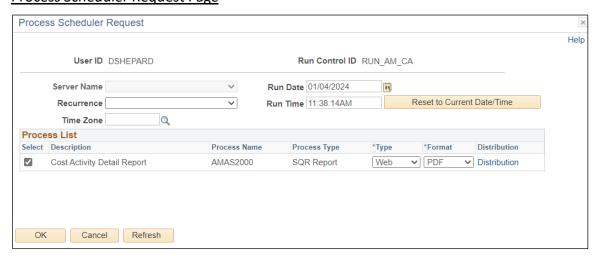

### **Process List**

- Select Cost Activity Detail Report AMAS2000
- Type Web is recommended

• Format - PDF is recommended

Click OK

Cost Activity page will re-appear

**Click Process Monitor** 

The Process Monitor page will be displayed

Click Refresh until Run Status is Success and Distribution Status is Posted

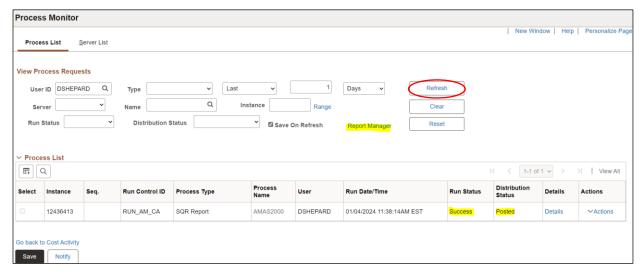

# **Click on Report Manager**

The Report Manager page is displayed

**Click on Administration tab** 

Click on the hyperlink: Cost Activity Detail Report

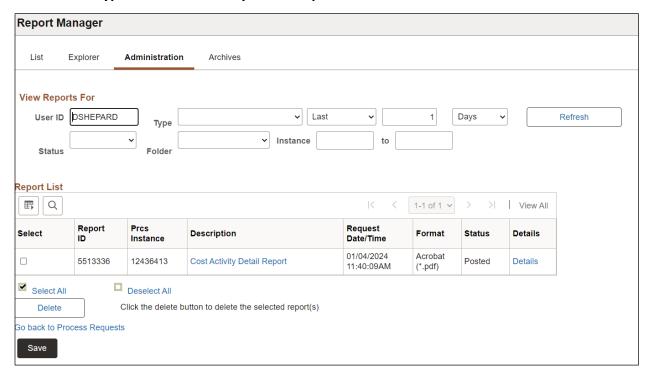

# **Example of Report Output**

|                                                | Per            | opleSoft AM |               |                                   |  |  |  |  |
|------------------------------------------------|----------------|-------------|---------------|-----------------------------------|--|--|--|--|
| aport ID: AMAS2000                             |                |             |               |                                   |  |  |  |  |
| s. Unit: 07110 Housing & Comm Development      |                |             |               | Page No. 1<br>Run Date 01/04/2024 |  |  |  |  |
| ok: ASSETS Asset Book                          |                |             |               | Run Time 11:40:16                 |  |  |  |  |
| tg : COMPD Computer Equipment - Depr           |                |             |               |                                   |  |  |  |  |
| om Year 2023 Period 1 Thru Year 2023 Period 12 |                |             |               |                                   |  |  |  |  |
| nd Dept Progr Class Project                    | Beginning Cost | Additions   | Transfers     | Retirements                       |  |  |  |  |
| sset Id Description Type                       |                | Adjustments | Recategorizes | Ending Cost                       |  |  |  |  |
|                                                |                |             |               |                                   |  |  |  |  |
| 005 7110010110                                 | 607,704.50     | 0.00        | 0.00          | 0.00                              |  |  |  |  |
| 00000000266 Agate Intelligra                   |                | 0.00        | 0.00          | 607,704.50                        |  |  |  |  |
|                                                |                |             |               |                                   |  |  |  |  |
| Total for Project                              | 607,704.50     | 0.00        | 0.00          | 0.00                              |  |  |  |  |
|                                                |                | 0.00        | 0.00          | 607,704.50                        |  |  |  |  |
| Total for Class                                | 607,704.50     | 0.00        | 0.00          | 0.00                              |  |  |  |  |
|                                                |                | 0.00        | 0.00          | 607,704.50                        |  |  |  |  |
| Total for Progr                                | 607,704.50     | 0.00        | 0.00          | 0.00                              |  |  |  |  |
|                                                |                | 0.00        | 0.00          | 607,704.50                        |  |  |  |  |
| Total for Dept 7110010110                      | 607,704.50     | 0.00        | 0.00          | 0.00                              |  |  |  |  |
|                                                |                | 0.00        | 0.00          | 607,704.50                        |  |  |  |  |
| Total for Fund 22005                           | 607,704.50     | 0.00        | 0.00          | 0.00                              |  |  |  |  |
|                                                |                | 0.00        | 0.00          | 607,704.50                        |  |  |  |  |
|                                                |                |             |               |                                   |  |  |  |  |
| Total for Category COMPD                       | 607,704.50     | 0.00        | 0.00          | 0.00                              |  |  |  |  |
|                                                |                | 0.00        | 0.00          | 607,704.50                        |  |  |  |  |
|                                                |                |             |               |                                   |  |  |  |  |
| Total for Book ID ASSETS                       | 607,704.50     | 0.00        | 0.00          | 0.00                              |  |  |  |  |
|                                                |                | 0.00        | 0.00          | 607,704.50                        |  |  |  |  |
| Material Comp. Property                        | 507 704 50     | 2.00        | 0.00          | 0.00                              |  |  |  |  |
| Total for Report                               | 607,704.50     | 0.00        | 0.00          | 0.00                              |  |  |  |  |
|                                                |                | 0.00        | 0.00          | 607,704.50                        |  |  |  |  |
|                                                |                |             |               |                                   |  |  |  |  |

# **Cost and Depreciation Summary**

**Possible situations when this report should be run:** Access the Cost and Depreciation Summary page to review summarized depreciation activity, cost activity, and net book value. All summary pages allow for drill-down To "Select Field" options (for all Assets) by Account, Category, Profile ID, and all Chartfields. Asset ID detail allows for drill-down to Asset Basic Add pages.

**WorkCenter navigation:** Asset Management WorkCenter > Reports/Queries page>Reports/Processes pagelet> Financial Reports > Cost and Depreciation Summary

Navigator Menu navigation: Asset Management > Financial Reports > Cost and Depreciation Summary

# The Cost and Depreciation Page Displays

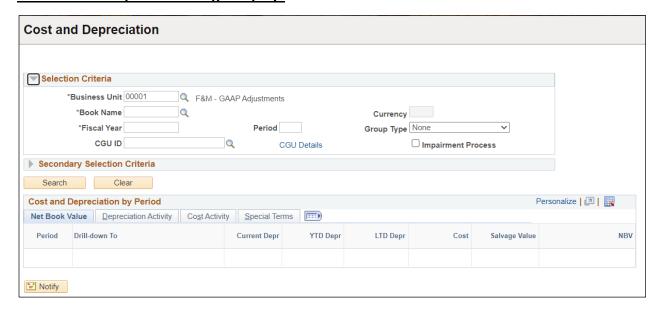

# **Enter information Cost and Depreciation page**

- Unit Enter or select a Business Unit
- Book Name Enter or select ASSETS
- Fiscal Year/Period Range Enter timeframe to be reported on
- **Group Type** Defaults to None

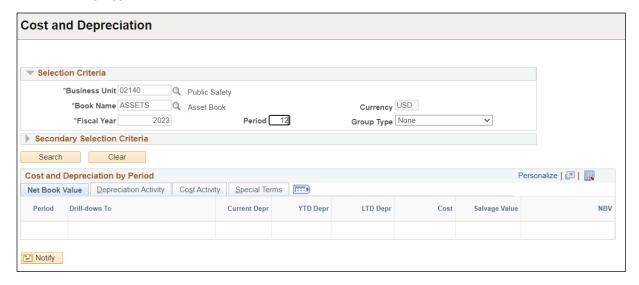

**Click on Search** 

# The Cost and Depreciation by Period populates for Fiscal Year and Period

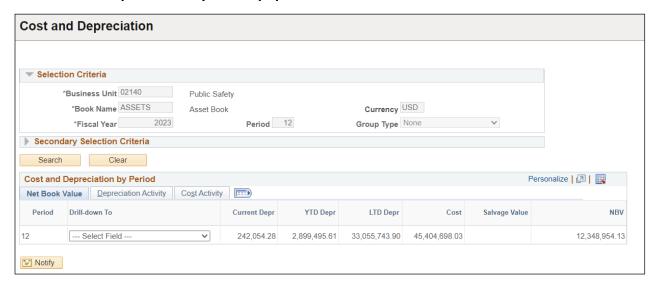

# The Cost and Depreciation Summary Report Displays

The summary report by Chartfield has additional information that may be view by page for NBV, Depreciation Activity, Cost Activity.

Select Field (Asset Category)

# The Cost and Depreciation by Chartfield Displays

- Net Book Value Page
- Depreciation Activity
- Cost Activity

Drill-down To - Select Field (ALL Assets)

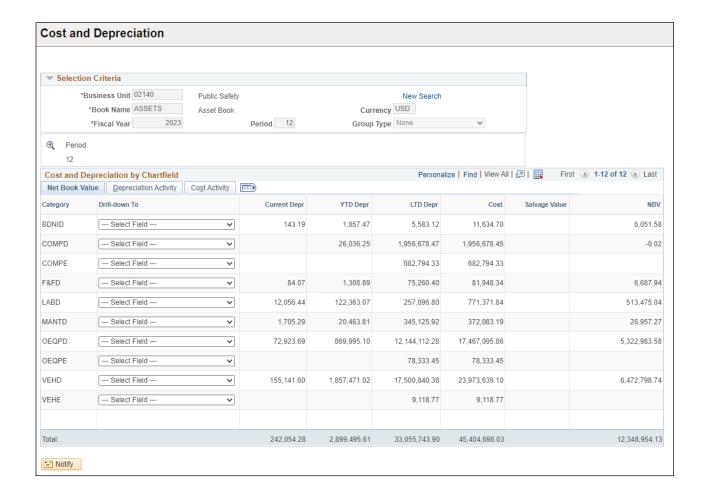

The Cost and Depreciation by Asset Displays

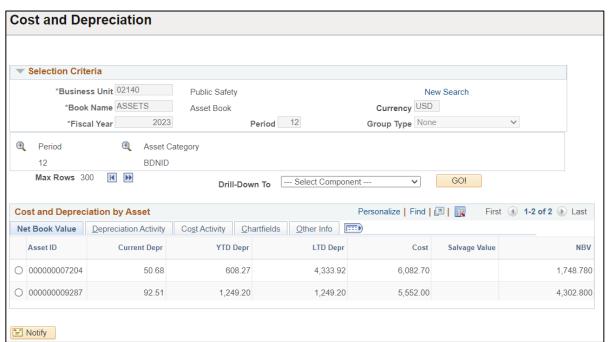

Select Asset ID and Drill-down to Component using dropdown

Click GO!

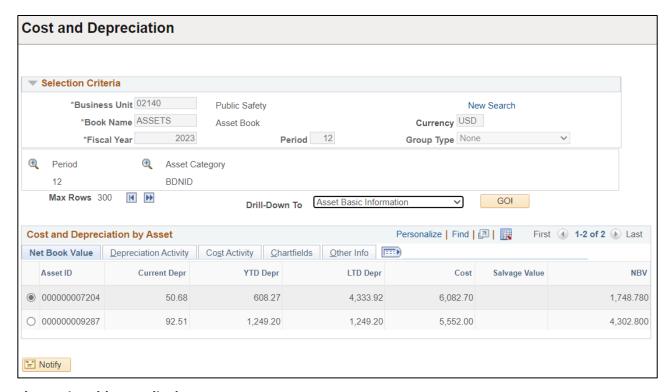

# The Basic Add page displays

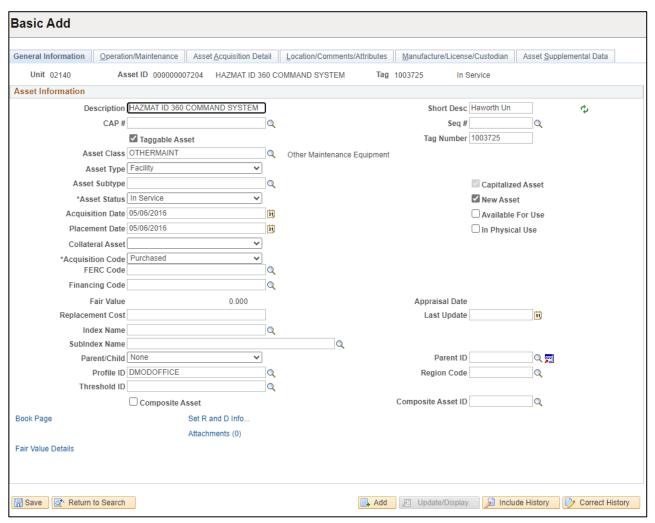

# **Download Cost and Depreciation by Chartfield Table to Excel**

- Go back to Cost and Depreciation by Chartfield page
- Select Asset ID
- Select Drill-down to Asset Depreciation using dropdown
- Click GO!

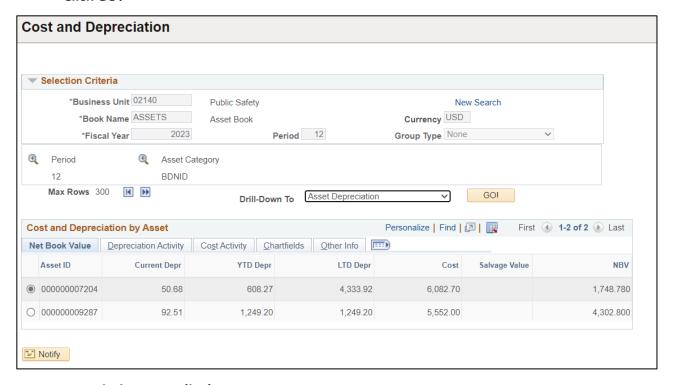

# **Asset Depreciation page displays**

- Click on the Depreciation tab
- Download to Excel using the download icon (red circle)

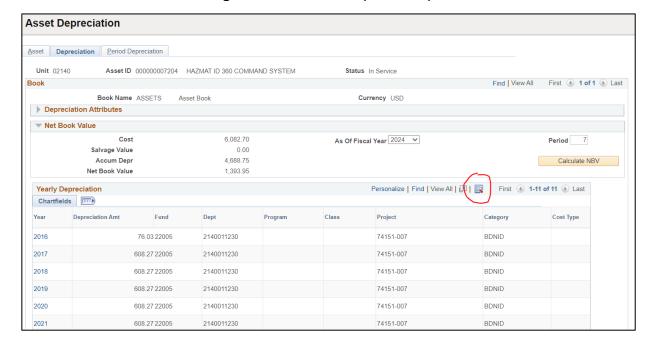

# **Depreciation Activity**

**Possible situations when this report should be run:** The Summary report provides depreciation activity by Category or by Account and the Detail Report by Category or by Account and Asset ID; Both reports include Beginning Depreciation balance plus Additions less transfers/recategorized less Retirements for Ending Depreciation Balance.

**WorkCenter navigation:** Asset Management WorkCenter > Reports/Queries page>Reports/Processes pagelet> Financial Reports > Depreciation Activity

**Navigator Menu navigation:** Asset Management > Financial Reports > Cost and Depreciation > Depreciation Activity

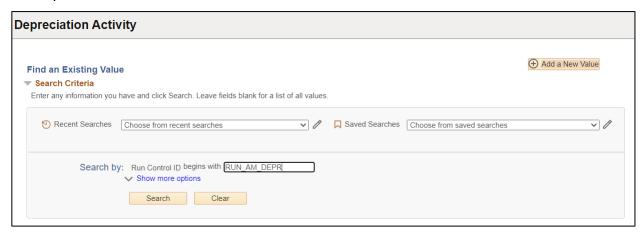

### **Run Control ID**

- Click Add a New Value to create a unique run control ID, then click Add
   Or
- Use the dropdowns for Recent Searches or Saved Searches

# **The Depreciation Activity page displays**

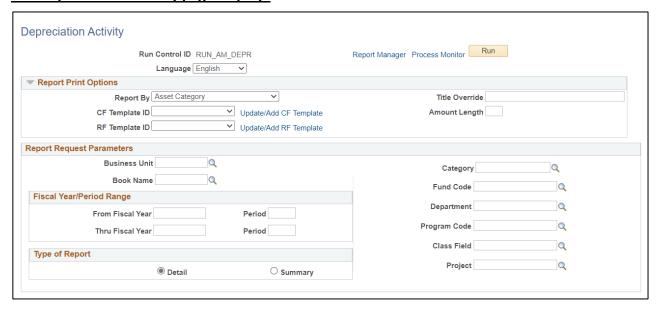

# **Enter information on Depreciation Activity page**

- Reported by Asset Category
- CF Template ID DEFAULT or Click Update/Add Template

# Click Update/Add CF Template to create template if not found in dropdown

# **Report Template page opens**

- CF Template ID enter DEFAULT, click Add Template
- Click on OK

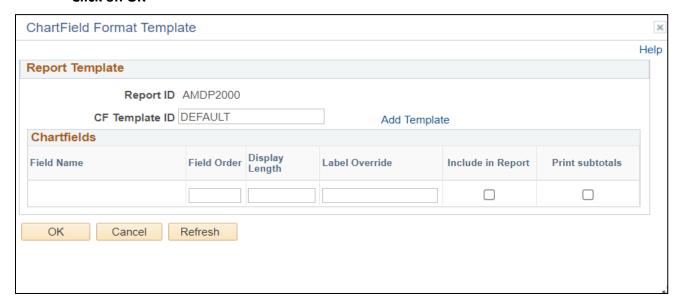

# **Chartfield Format Template is displayed**

# **Click OK**

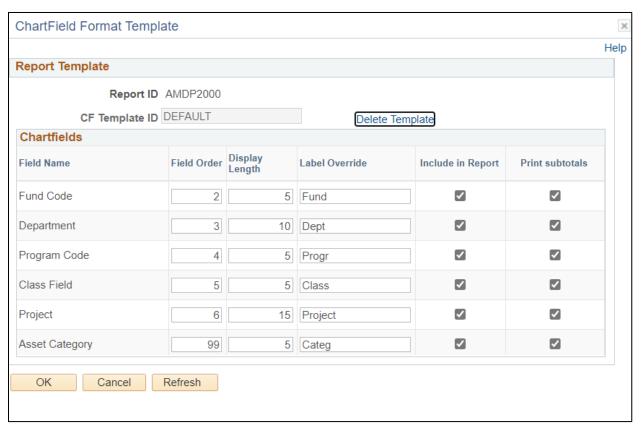

# **Enter information on Depreciation Activity page**

- Unit Enter or select a Business Unit
- Book Name Enter or select ASSETS
- Category

   Enter or select or leave blank for all categories
- Type of Report Choose Detail or Summary

**NOTE:** Enter timeframe in only one of the three below sections

- Fiscal Year/Period Range Enter timeframe to be reported on
- Date Range Enter timeframe to be reported on
- **Fiscal Year Period OR Date** Enter timeframe to be reported on. This section should only be used when reporting on the current year activity.

### Click Run

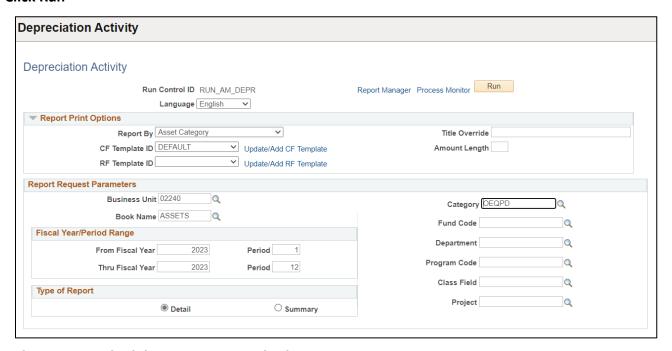

# The Process Scheduler Request page displays

# Process Scheduler Request page

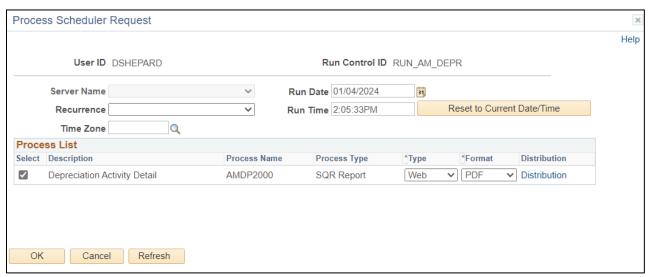

# **Process List**

- Select Depreciation Activity Detail AMDP2000
- Type Web is recommended
- Format PDF is recommended

# **Click OK**

The Depreciation Activity page will be displayed

**Click on Process Monitor** 

The Process Monitor page will be displayed

Click Refresh until Run Status is Success and Distribution Status is Posted

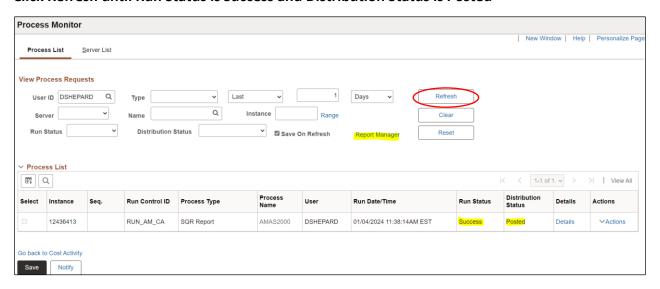

# **Click on Report Manager**

The Report Manager page is displayed

**Click on Administration tab** 

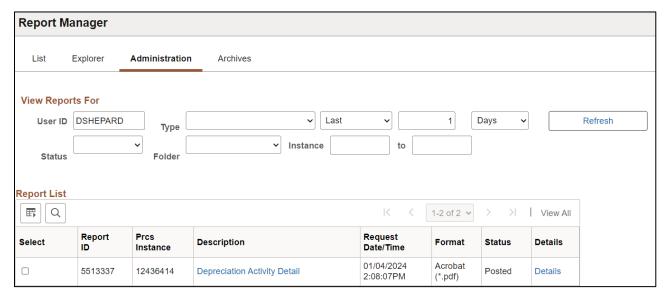

Click on the hyperlink Depreciation Activity Detail

# **Example of Report Output**

|                               |                          | Pe                    | opleSoft AM          |                 |                     |
|-------------------------------|--------------------------|-----------------------|----------------------|-----------------|---------------------|
| Report ID: AMDP2000           |                          | DEPRECIA              | TION ACTIVITY DETAIL |                 | Page No. 1          |
| Bus. Unit: 02240 Public       | Service Department       |                       |                      |                 | Run Date 01/04/2024 |
| Book: ASSETS Asset            | Book                     |                       |                      |                 | Run Time 14:08:23   |
| Catg : OEQPD Other E          | quipment - Depr          |                       |                      |                 |                     |
| From Year 2023 Period 1       | Thru Year 2023 Period 12 |                       |                      |                 |                     |
| Fund Dept Progr Class P:      |                          | B B                   | Prior Depr           | Recat           |                     |
|                               | roject<br>Type           | Beg Depr<br>Additions | Prior Depr<br>Transf | Recat<br>Retire | Depr<br>End Depr    |
| 21698 2240000000 30200        | rype                     | 14,118.00             | 0.00                 | 0.00            | and Depr            |
| 000000000452 Sharp 70" touch  |                          | 0.00                  | 0.00                 | 0.00            | 14,118.00           |
| 00000000452 Snarp 70" touch   |                          | 0.00                  | 0.00                 | 0.00            | 14,118.00           |
| Total for Project             |                          | 14,118.00             | 0.00                 | 0.00            | 0.00                |
|                               |                          | 0.00                  | 0.00                 | 0.00            | 14,118.00           |
| Total for Class               |                          | 14,118.00             | 0.00                 | 0.00            | 0.00                |
|                               |                          | 0.00                  | 0.00                 | 0.00            | 14,118.00           |
| Total for Progr               | 30200                    | 14,118.00             | 0.00                 | 0.00            | 0.00                |
|                               |                          | 0.00                  | 0.00                 | 0.00            | 14,118.00           |
| Total for Dept                | 2240000000               | 14,118.00             | 0.00                 | 0.00            | 0.00                |
|                               |                          | 0.00                  | 0.00                 | 0.00            | 14,118.00           |
| Total for Fund                | 21698                    | 14,118.00             | 0.00                 | 0.00            | 0.00                |
|                               |                          | 0.00                  | 0.00                 | 0.00            | 14,118.00           |
|                               |                          |                       |                      |                 |                     |
| 21899 2240000000              |                          | 6,448.83              | 0.00                 | 0.00            | 0.00                |
| 000000000476 Communication Ra |                          | 0.00                  | 0.00                 | 0.00            | 6,448.83            |

# **Asset Net Book Value**

**Possible situations when this report should be run:** To view cost activity, depreciation and NBV by Chartfield, by Category, Location, or by Account. The report shows the Cost Balance, Current year depreciation activity, LTD Depreciation and NBV.

**WorkCenter navigation:** Asset Management WorkCenter > Reports/Queries page>Reports/Processes pagelet> Financial Reports > Asset Net Book Value

**Navigator Menu navigation:** Asset Management > Financial Reports > Cost and Depreciation > Asset Net Book Value

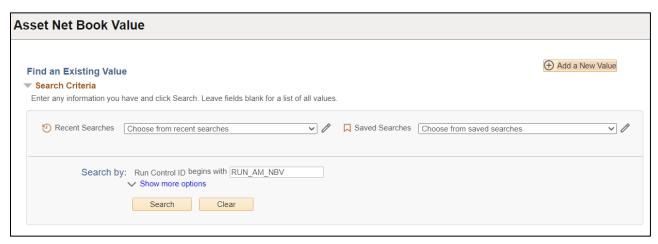

### **Run Control ID**

- Click Add a New Value to create a unique run control ID, then click Add
   Or
- Use the dropdowns for Recent Searches or Saved Searches

# The Asset Net Book Value page displays

Include Transfers and Include Retirements – defaults to include with checked boxes

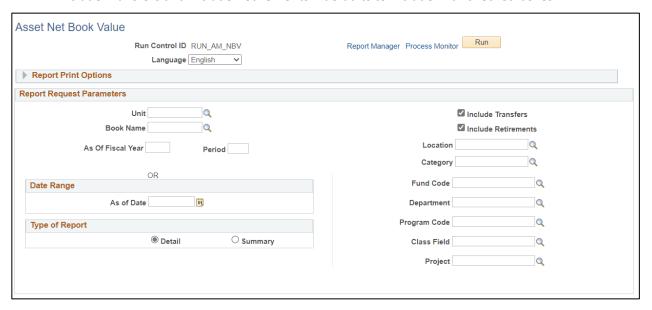

# **Enter information on Asset Net Book Value page**

# **Open Report Print Options**

- Reported by Enter or select from dropdown
- CF Template ID Enter or select ASSETS from dropdown or create CF Template by clicking Update/Add CF Template
  - o CF Template ID Enter Assets and click Add Template

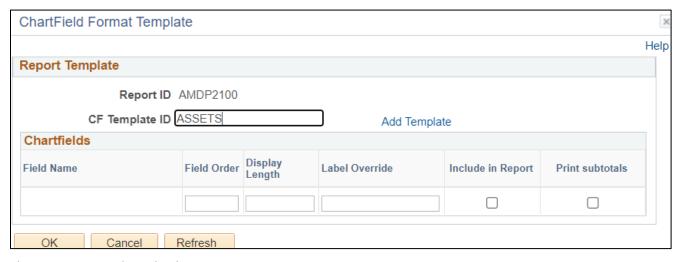

# The Report Template displays

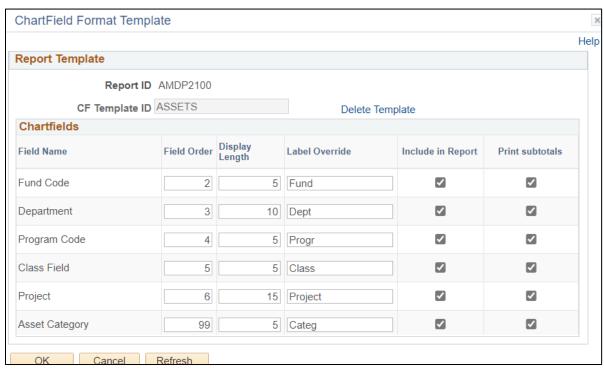

### Click OK

# The Asset Net Book Value page displays, enter

- Unit Enter or select a Business Unit
- Book Name Enter or select ASSETS
- Type of Report Choose Detail or Summary
- Location and or Category May filter search results by fields in dropdown
- Chartfields May filter search results by Chartfield using dropdown

NOTE: Enter timeframe in only one of the 2 below sections

- As of Fiscal Year/Period Range Enter timeframe to be reported on; or
- Date Range Enter timeframe to be reported on

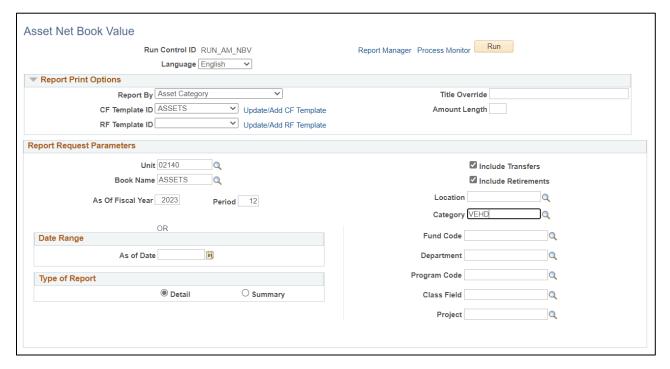

Click on Run

# The Process Scheduler Request page displays

# Process Scheduler Request Page

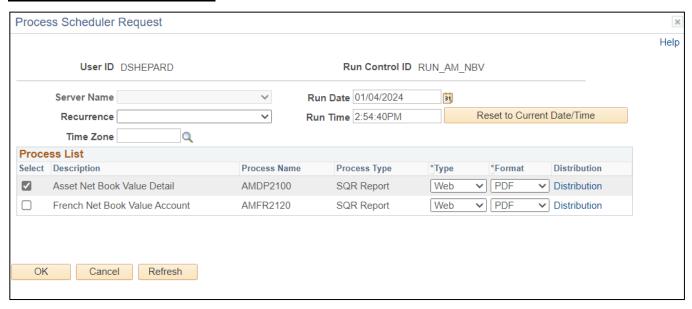

# **Process List**

- Select Asset Net Book Value Detail Report
- Type Web is recommended
- Format PDF is recommended

# Click OK

Asset Net Book Value page will appear

**Click Process Monitor** 

The Process Monitor page will appear

Click Refresh until Run Status is Success and Distribution Status is Posted

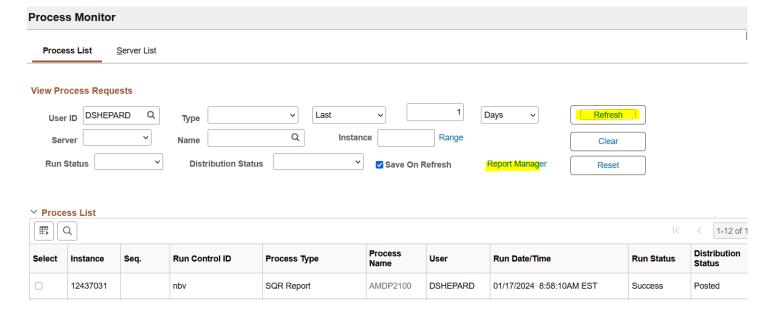

# **Click on Report Manager**

# The Report Manager page is displayed

# **Click on Administration tab**

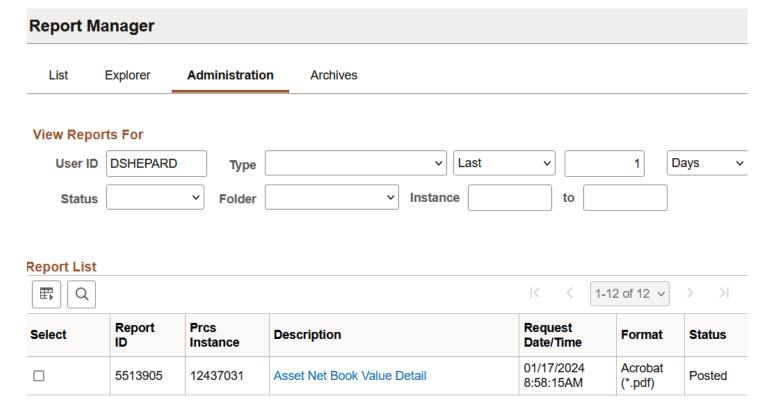

# Click on the hyperlink Asset Net Book Value Detail

# **Example of Report Output**

| Report ID: AMDP2100 Bus. Unit: 02140 Public Safety Book: ASSETS Asset Book Catg: VERD Vehicles - Depr As of Year 2023 Feriod 12 |                   | PeopleSoft AM NET BOOK VALUE DETAI | L        |           | Page No. 1<br>Run Date 01/04/2024<br>Run Time 14:56:40 |
|----------------------------------------------------------------------------------------------------|-------------------|------------------------------------|----------|-----------|--------------------------------------------------------|
| Fund Dept Progr Class Project<br>Asset Id Description                                                                           | Type Cost Balance | Current Depr                       | YTD Depr | LTD Depr  | Net Book Value                                         |
| 2140013100<br>00000003322 Spectrum Analyzer<br>2140013100                                                                       | 5,187.00          | 0.00                               | 0.00     | 5,187.00  | 0.00                                                   |
| 00000003323 SPECTRUM METER, BK PRECISION 2140013100                                                                             | 5,187.00          | 0.00                               | 0.00     | 5,187.00  | 0.00                                                   |
| 000000003324 Radio Cart<br>2140013100                                                                                           | 5,187.00          | 0.00                               | 0.00     | 5,187.00  | 0.00                                                   |
| 000000003325 Spectrum Analysis, Ifr, 930                                                                                        | 5,187.00          | 0.00                               | 0.00     | 5,187.00  | 0.00                                                   |
| Total for Project                                                                                                    | 20,748.00         | 0.00                               | 0.00     | 20,748.00 | 0.00                                                   |

# **Retirement Activity**

Possible situations when this report should be run: This report lists retirement related information.

**WorkCenter navigation:** Asset Management WorkCenter > Reports/Queries page>Reports/Processes pagelet> Financial Reports > Cost Activity

Navigator Menu navigation: Asset Management > Financial Reports > Retirement > Retirement Activity

# Find an Existing Value Search Criteria Enter any information you have and click Search. Leave fields blank for a list of all values. Precent Searches Choose from recent searches Search by: Run Control ID begins with RUN\_AM\_RETIRE Show more options Search Clear

### **Run Control ID**

- Click Add a New Value to create a unique run control ID, then click Add
   Or
- Use the dropdowns for Recent Searches or Saved Searches

The Retirement Activity page displays

# Retirement Activity Retirement Activity Run Run Control ID RUN\_AM\_RETIRE Report Manager Process Monitor Language English Report Request Parameters Unit 02140 Q Book Name ASSETS As of Date 01/05/2024 31 " Notify Refresh R Save Add Update/Display

# **Enter information on Account Activity Summary page**

- Unit Enter or select a Business Unit
- Book Name Enter or select ASSETS
- As of date Enter or select

### Click on Run

# The Process Scheduler Request page displays

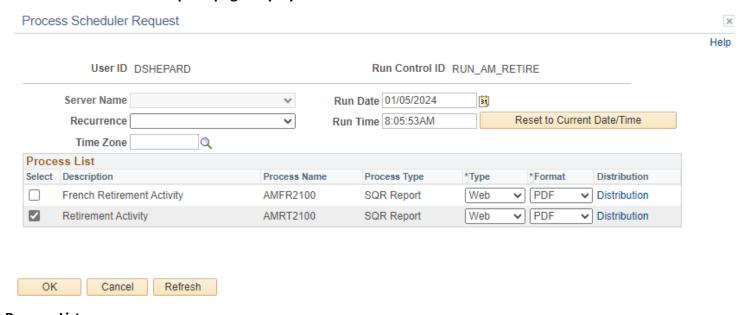

# **Process List**

- Select Retirement Activity AMRT2100
- Type Web is recommended
- Format PDF is recommended

# **Click OK**

The Retirement Activity page displays

**Click Process Monitor** 

The Process Monitor page displays

Click Refresh until Run Status is Success and Distribution Status is Posted

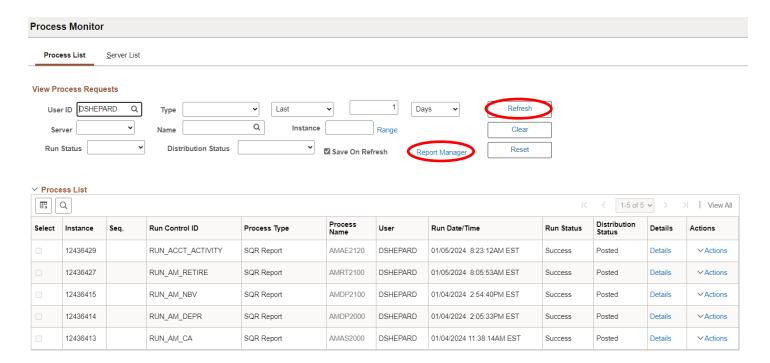

# **Click on Report Manager link**

# The Report Manager page is displayed

# **Click on Administration tab**

# Click on the hyperlink Retirement Activity report

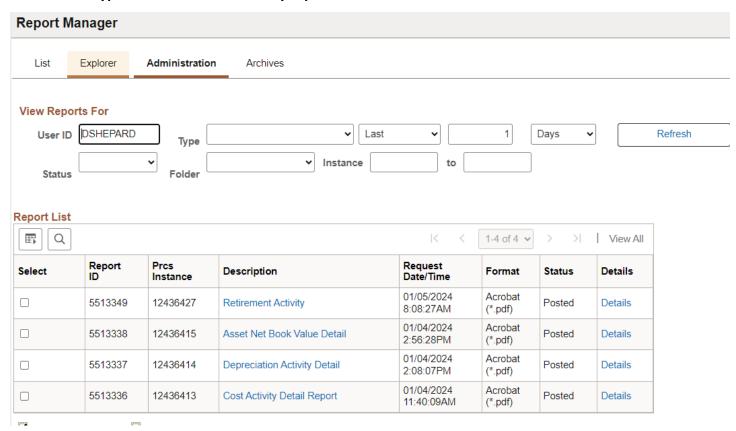

# **Example of Report Output**

PeopleSoft AM
RETIREMENT ACTIVITY

Report ID: AMRT2100

Bus. Unit: 02140 -- Public Safety

Book: ASSETS -- Asset Book

As Of Date: 05-JAN-2024

|              |                       | Retirement |      | End        | D R | etire |           |        |           |          |              |            |            |
|--------------|-----------------------|------------|------|------------|-----|-------|-----------|--------|-----------|----------|--------------|------------|------------|
| Asset Id     | Description           | Date       | Conv | Depr Date  | C T | y St  | Reference | Qty    | Amount    | Proceeds | Removal Cost | Accum Depr | Gain/Loss  |
|              |                       |            |      |            |     |       |           |        |           |          |              |            |            |
| 000000000001 | Spectrum Analizer     | 06/07/2005 | MM   | 06/15/2005 | R   | 0 0   |           | -1.000 | 26,000.00 | 0.00     | 0.00         | 26,000.01  | 0.01       |
| 000000000002 | Quantar Base Station  | 06/29/2018 | MM   | 01/01/2020 | R   | 0 0   |           | -1.000 | 30,000.00 | 0.00     | 0.00         | 27,625.00  | -2,375.00  |
| 000000000003 | Quantar Base Station  | 05/30/2006 | MM   | 05/15/2006 | R   | 0 0   |           | -1.000 | 30,000.00 | 0.00     | 0.00         | 9,062.50   | -20,937.50 |
| 000000000005 | Quantar Base Station  | 05/30/2006 | MM   | 05/15/2006 | R   | 0 0   |           | -1.000 | 30,000.00 | 0.00     | 0.00         | 8,937.50   | -21,062.50 |
| 000000000008 | MSF 5000 Base Station | 06/07/2005 | MM   | 06/15/2005 | R   | 0 0   |           | -1.000 | 20,000.00 | 0.00     | 0.00         | 15,000.01  | -5,000.00  |
| 000000000009 | MSR2000 Base Station  | 06/07/2005 | MM   | 06/15/2005 | R   | 0 0   |           | -1.000 | 8,000.00  | 0.00     | 0.00         | 6,800.00   | -1,200.01  |
| 000000000011 | MSR2000 Base Station  | 06/07/2005 | MM   | 06/15/2005 | R   | 0 0   |           | -1.000 | 8,000.00  | 0.00     | 0.00         | 6,800.00   | -1,200.01  |
| 000000000012 | MSF5000 Base Station  | 06/07/2005 | MM   | 06/15/2005 | R   | 0 0   |           | -1.000 | 15,000.00 | 0.00     | 0.00         | 11,250.00  | -3,750.00  |

# **Accounting Entry Detail-Depreciation**

**Possible situations when this report should be run:** To review depreciation activity per asset providing totals for each type of transaction (prior period depreciation, additions, adjustments, recategorizations, transfers, retirements and depreciation).

**Navigator Menu navigation:** Asset Management > Financial Reports > Accounting Entries > Account Activity Summary

# Find an Existing Value Search Criteria Enter any information you have and click Search. Leave fields blank for a list of all values. Search by: Run Control ID begins with RUN\_ACCT\_ACTIVITY Show more options Search Clear

### **Run Control ID**

- Click Add a New Value to create a unique run control ID, then click Add
   Or
  - --

Use the dropdowns for Recent Searches or Saved Searches

# The Account Activity page displays

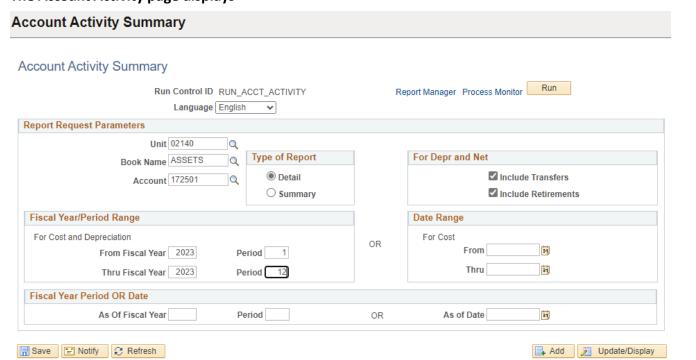

# **Enter information on Account Activity Summary page**

- Unit Enter or select a Business Unit
- **Book Name** Enter or select ASSETS
- Account Enter or select an Accumulated Depreciation account
- Type of Report Choose Detail or Summary
- For Depr and Net Choose either if you want to include assets that were retired and/or transferred

**NOTE:** Enter timeframe in only one of the three below sections

- Fiscal Year/Period Range Enter timeframe to be reported on
- Date Range Enter timeframe to be reported on
- **Fiscal Year Period OR Date** Enter timeframe to be reported on. This section should only be used when reporting on the current year activity.

### Click on Run

# The Process Scheduler Request page displays

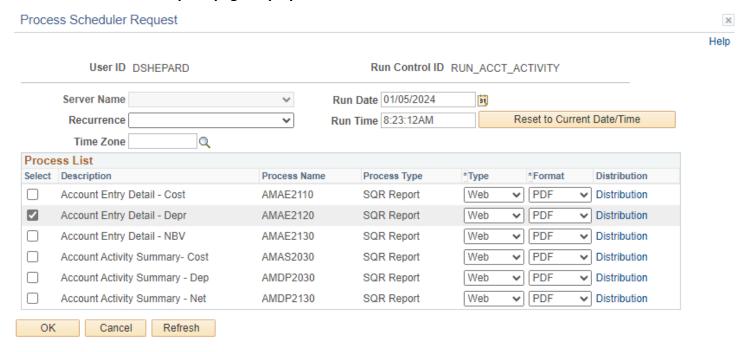

### **Process List**

- **Select –** Retirement Activity AMRT2100
- Type Web is recommended
- Format PDF is recommended

### Click OK

The Account Activity page is redisplayed

**Click Process Monitor** 

The Process Monitor page is displayed

### Click Refresh until Run Status is Success and Distribution Status is Posted

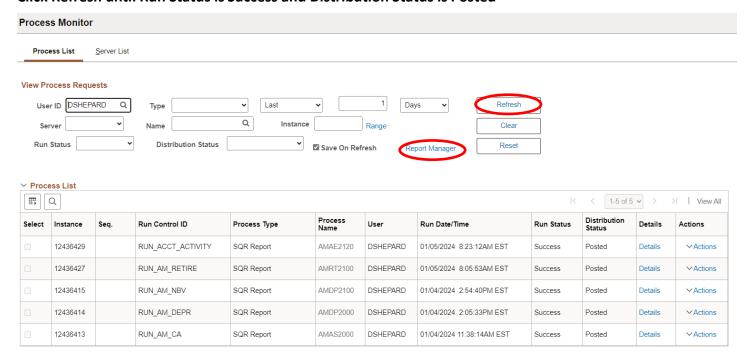

# **Click on Report Manager**

The Report Manager page is displayed

**Click on Administration tab** 

Click on the hyperlink Account Entry Detail - Depr report

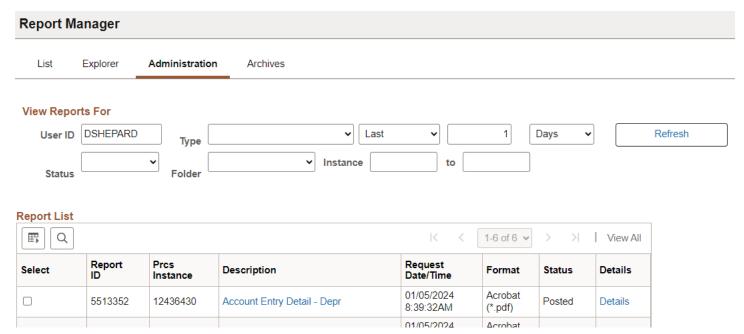

# **Example of Report Output**

PeopleSoft AM
ACCOUNT ENTRY DETAIL - DEPRECIATION

Page No. 1 Run Date 01/05/2024 Run Time 08:24:33

| Fund Dept<br>Asset Id | Progr Class Project<br>Descr | Affil Cat | Beg Depr | Prior Depr | Add  | Adjust | Recat | Transf | Retire | Depr | End Depr |
|-----------------------|------------------------------|-----------|----------|------------|------|--------|-------|--------|--------|------|----------|
|                       |                              | COMPD     |          |            |      |        |       |        |        |      |          |
| 000000002965          | Acer Altos                   |           | 0.00     | 0.00       | 0.00 | 0.00   | 0.00  | 0.00   | 0.00   | 0.00 | 0.00     |
|                       |                              |           |          |            |      |        |       |        |        |      |          |
| Tota:                 | 1 for Category COMPD         |           | 0.00     | 0.00       | 0.00 | 0.00   | 0.00  | 0.00   | 0.00   | 0.00 | 0.00     |
| Total                 | l for Affil                  |           | 0.00     | 0.00       | 0.00 | 0.00   | 0.00  | 0.00   | 0.00   | 0.00 | 0.00     |
| Total                 | 1 for Project                |           | 0.00     | 0.00       | 0.00 | 0.00   | 0.00  | 0.00   | 0.00   | 0.00 | 0.00     |
| Total                 | l for Class                  |           | 0.00     |            |      | 0.00   | 0.00  | 0.00   | 0.00   |      | 0.00     |
| Total                 | l for Progr                  |           | 0.00     |            | 0.00 | 0.00   | 0.00  | 0.00   | 0.00   | 0.00 | 0.00     |
|                       |                              |           |          |            |      |        |       |        |        |      |          |
|                       | 21400                        | COMPD     |          |            |      |        |       |        |        |      |          |
| 00000000054           | Spectra De                   |           | 0.00     | 0.00       | 0.00 | 0.00   | 0.00  | 0.00   | 0.00   | 0.00 | 0.00     |

# **Account Activity Summary-Cost**

**Possible situations when this report should be run:** This report lists cost and related transaction amounts per account with Chartfield detail. Used to review cost activity per asset providing totals for each type of transaction (additions, adjustments, reclassification, transfers and retirements).

**Navigator Menu navigation:** Asset Management > Financial Reports > Accounting Entries > Account Activity Summary

# Find an Existing Value Search Criteria Enter any information you have and click Search. Leave fields blank for a list of all values. Precent Searches Choose from recent searches Search by: Run Control ID begins with RUN\_ACCT\_ACTIVITY Show more options Search Clear

# **Run Control ID**

- Click Add a New Value to create a unique run control ID, then click Add
  - Or
- Use the dropdowns for Recent Searches or Saved Searches

# The Account Activity page displays

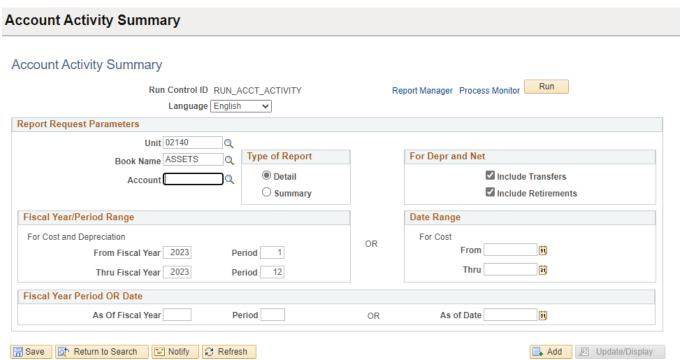

# **Enter information on Account Activity Summary page**

- Unit Enter or select a Business Unit
- Book Name Enter or select ASSETS
- Account Enter or select an Asset account or leave blank for all accounts. Selecting an
   Accumulated Depreciation account will result in a blank report.
- Type of Report Choose Detail or Summary
- For Depr and Net Choose either if you want to include assets that were retired and/or transferred

**NOTE:** Enter timeframe in only one of the three below sections

- Fiscal Year/Period Range Enter timeframe to be reported on
- Date Range Enter timeframe to be reported on
- **Fiscal Year Period OR Date** Enter timeframe to be reported on. This section should only be used when reporting on the current year activity.

### Click on Run

# The Process Scheduler Request page displays

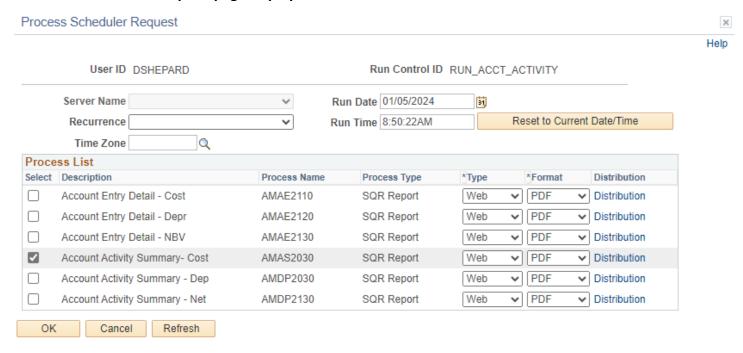

# **Process List**

- Select Retirement Activity AMRT2100
- Type Web is recommended
- Format PDF is recommended

### Click OK

The Account Activity page displays

**Click Process Monitor** 

# The Process Monitor page displays

### **Click Process Monitor**

# Click Refresh until Run Status is Success and Distribution Status is Posted

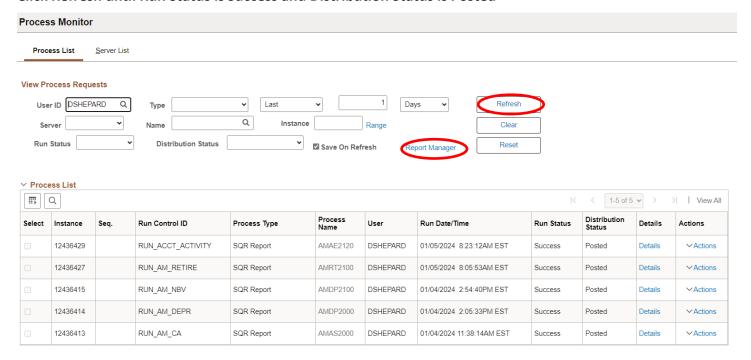

# **Click on Report Manager link**

# The Report Manager page is displayed

# **Click on Administration tab**

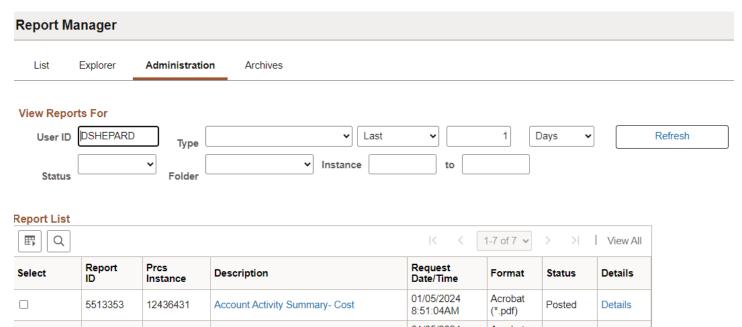

Click on the hyperlink Account Activity Summary - Cost report

# **Example of Report Output**

PeopleSoft AM
ACCOUNT ACTIVITY SUMMARY - COST

Report ID: AMA\$2030

Bus. Unit: 02140 -- Public Safety

Book: ASSETS -- Asset Book

From Year 2023 Period 1 Thru Year 2023 Period 12 Page No. 1 Run Date 01/05/2024 Run Time 08:51:30

Account Description Beginning Cost
171001 Buildings & Improv N 66,882.70 Additions Transfers
Adjustments Recategories
5,552.00 0.00
0.00 0.00 0.00 72,434.70

# **Accounting Entry Detail**

Possible situations when this report should be run: To review journal entries details affecting each asset.

Navigator Menu navigation: Asset Management > Financial Reports > Accounting Entries > Account Entry

### **Account Activity Summary**

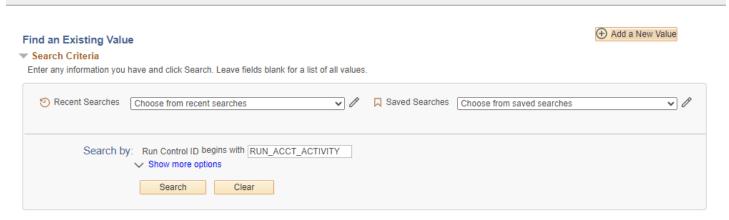

### Run Control ID

- Click Add a New Value to create a unique run control ID, then click Add
   Or
- Use the dropdowns for Recent Searches or Saved Searches

### The Account Entry Page displays:

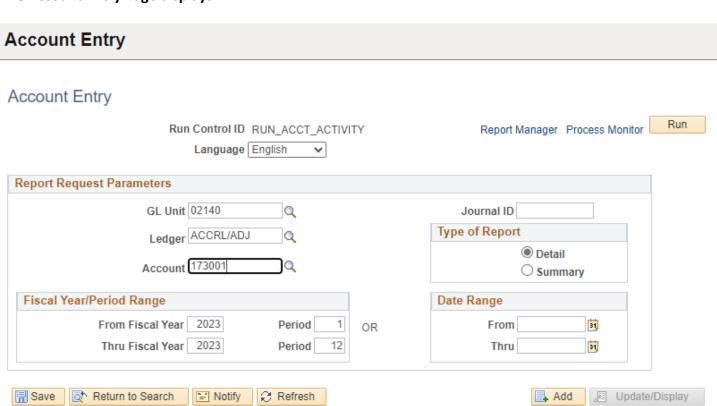

### **Enter information on Account Entry page**

- GL Unit Enter or select a GL Business Unit
- Ledger Enter or select ACCRL/ADJ
- Account Enter or select desired account
- Journal ID Enter or select desired journal ID or leave blank for all
- Type of Report Choose Detail or Summary
- Fiscal Year/Period Range Enter timeframe to be reported on (or date range below)
- Date Range Enter timeframe to be reported on

### **Click on Run**

### The Process Scheduler Request page displays

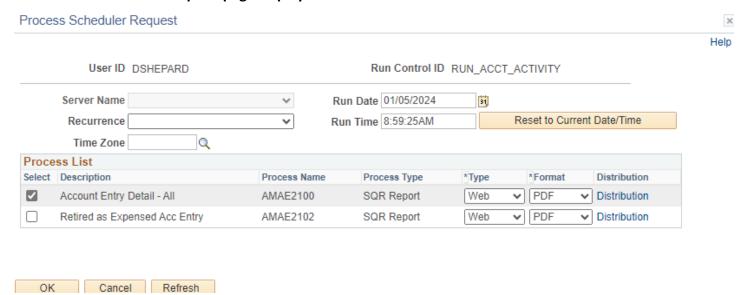

### **Click OK**

The Account Activity page displays

**Click Process Monitor** 

## The Process Monitor page displays

### Click Refresh until Run Status is Success and Distribution Status is Posted

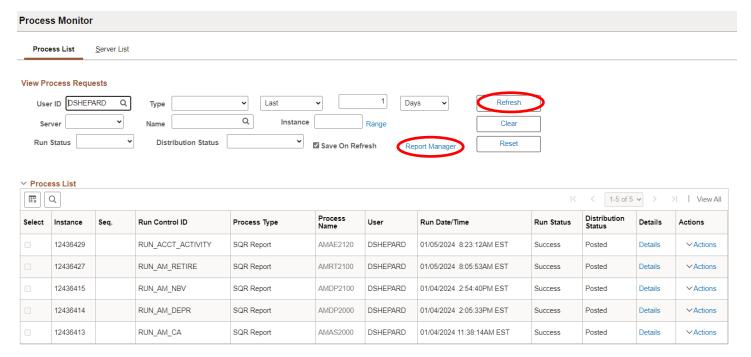

### **Click on Report Manager**

### The Report Manager page is displayed

### **Click on Administration tab**

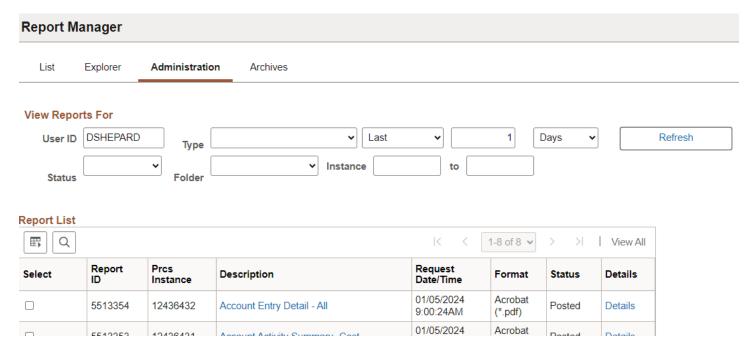

Click on the hyperlink Account Entry Detail - All report

## **Example of Report Output**

PeopleSoft AM ACCOUNTING ENTRY DETAIL

Page No. 1 Run Date 01/05/2024 Run Time 09:00:38

Cost Type Journal Id Journal Dt Bus Unit Book Type Trans Code Book Code Fund Dept Progr Class Project Affilat Asset Id Description

0.00 17,388.00 10000 21400 VEHD 00000004873 Chevy Malibu 20 RET3188082 04/30/2023 02140 ASSETS RET

# **Account Entry Detail-Cost**

**Possible situations when this report should be run:** To review a list of cost and related transaction amounts per asset (additions, adjustments, transfers, recategorizations and retirements). The report includes each asset's beginning and ending cost value.

**Navigator Menu navigation:** Asset Management > Financial Reports > Accounting Entries > Account Activity Summary

# Find an Existing Value Search Criteria Enter any information you have and click Search. Leave fields blank for a list of all values. Recent Searches Choose from recent searches Search by: Run Control ID begins with RUN\_ACCT\_ACTIVITY Show more options Search Clear

### **Run Control ID**

- Click Add a New Value to create a unique run control ID, then click Add
   Or
- Use the dropdowns for Recent Searches or Saved Searches

### The Account Activity Summary Page displays:

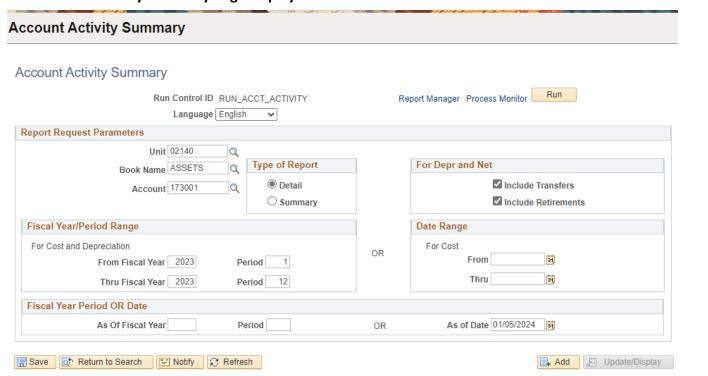

- Unit Enter or select a Business Unit
- **Book Name** Enter or select ASSETS
- Account Enter or select an Asset account or leave blank for all accounts. Selecting an Accumulated Depreciation account will result in a blank report.
- Type of Report Choose Detail or Summary
- For Depr and Net Choose either if you want to include assets that were retired and/or transferred

NOTE: Enter timeframe in only one of the three below sections

- Fiscal Year/Period Range Enter timeframe to be reported on
- Date Range Enter timeframe to be reported on
- **Fiscal Year Period OR Date** Enter timeframe to be reported on. This section should only be used when reporting on the current year activity.

### Click on Run

### The Process Scheduler Request page displays

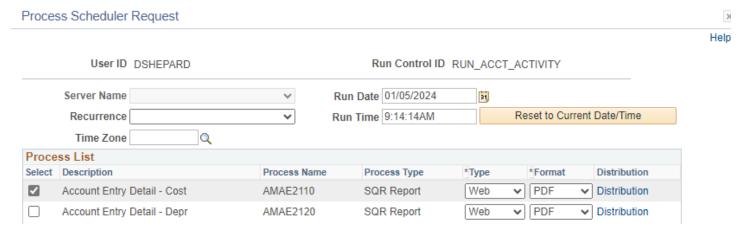

### **Click OK**

The Account Activity Summary page displays

**Click Process Monitor** 

## The Process Monitor page displays

### Click Refresh until Run Status is Success and Distribution Status is Posted

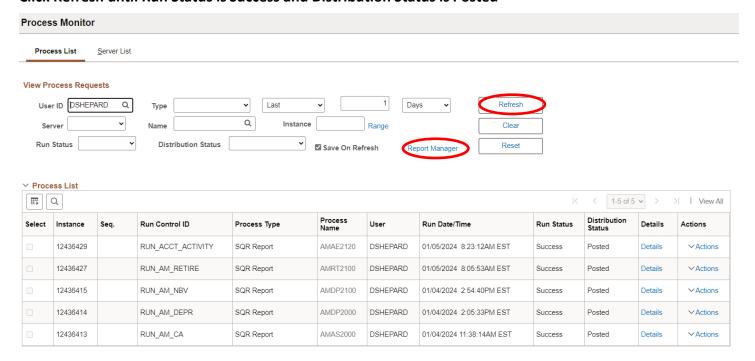

### **Click on Report Manager**

### The Report Manager page is displayed

### **Click on Administration tab**

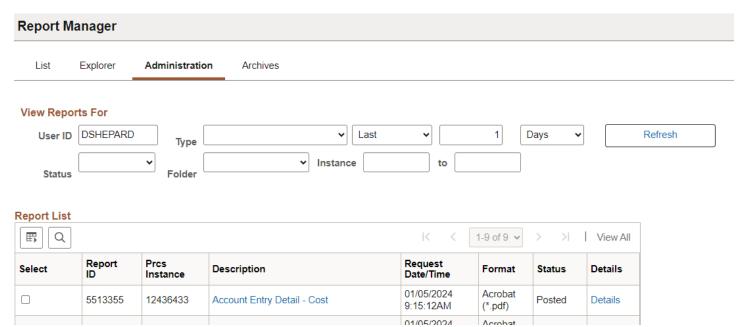

Click on the hyperlink Account Entry Detail - Cost report

# **Example of Report Output**

PeopleSoft AM

ACCOUNT ENTRY DETAIL - COST

Report ID: AMAE2110

Bus. Unit: 02140 -- Public Safety

Book: ASSETS -- Asset Book

Account: 173001 -- Vehicles

From Year 2023 Period 1 Thru Year 2023 Period 12

| Fund Dept<br>Asset Id | Progr Class Project<br>Descrip Type | AffilCat  Beg Cost | Adjust<br>Add | Transf<br>Recat | Retire<br>End Cost |
|-----------------------|-------------------------------------|--------------------|---------------|-----------------|--------------------|
| 00000001739           | CHEV IMPALA 2003                    | VEHD 0.00          | 0.00          | 0.00<br>0.00    | 0.00               |
| 000000002206          | FORD CROWN VICT2005                 | VEHD 0.00          | 0.00          | 0.00            | 0.00               |

# **Accounting Entry Detail-Net Book Value**

**Possible situations when this report should be run:** This report lists cost balance, YTD and LTD depreciation and NBV amounts per asset.

**Navigator Menu navigation:** Asset Management > Financial Reports > Accounting Entries > Account Activity Summary

# Find an Existing Value Search Criteria Enter any information you have and click Search. Leave fields blank for a list of all values. Recent Searches Choose from recent searches Search by: Run Control ID begins with RUN\_ACCT\_ACTIVITY Show more options Search Clear

### **Run Control ID**

- Click Add a New Value to create a unique run control ID, then click Add
   Or
- Use the dropdowns for Recent Searches or Saved Searches

### The Account Activity Summary Page displays:

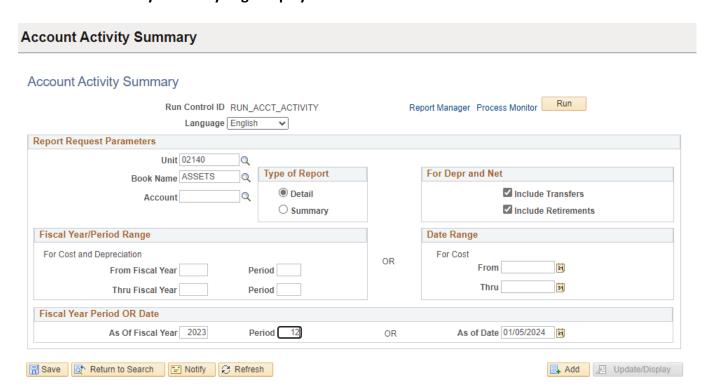

- Unit Enter or select a Business Unit
- Book Name Enter or select ASSETS
- Type of Report Choose Detail or Summary
- For Depr and Net Choose either if you want to include assets that were retired and/or transferred

**NOTE:** Enter timeframe in only one of the three below sections

- Fiscal Year/Period Range Enter timeframe to be reported on
- Date Range Enter timeframe to be reported on
- **Fiscal Year Period OR Date** Enter timeframe to be reported on. This section should only be used when reporting on the current year activity.

### **Click on Run**

### The Process Scheduler Request page displays

Process Scheduler Request

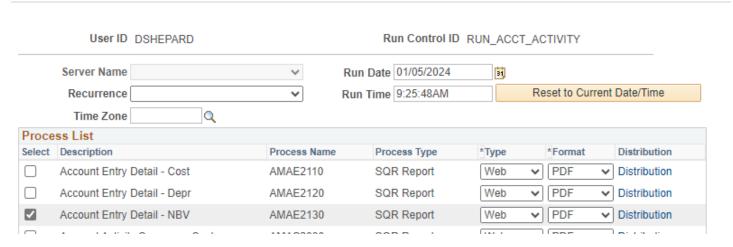

### **Click OK**

The Account Activity page displays

**Click Process Monitor** 

### The Process Monitor page displays

### Click Refresh until Run Status is Success and Distribution Status is Posted

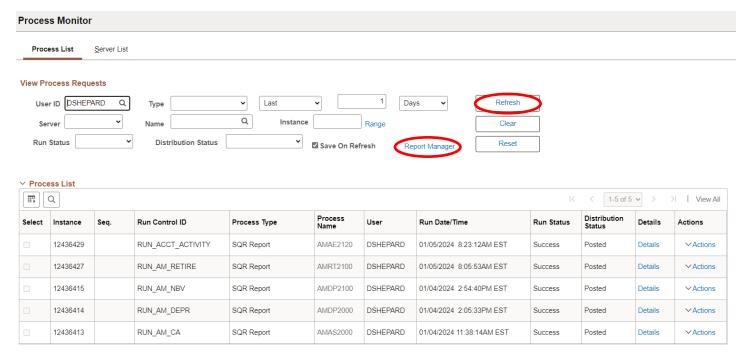

### **Click on Report Manager**

### The Report Manager page is displayed

### **Click on Administration tab**

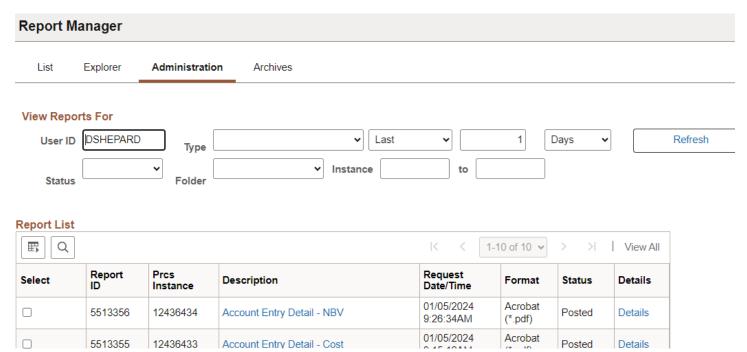

Click on the hyperlink Account Entry Detail - NBV report

# **Example of Report Output**

PeopleSoft AM
ACCOUNT ENTRY DETAIL - NET BOOK VALUE

Report ID: AMAE2130
Bus. Unit: 02140 -- Public Safety
Book: ASSETS -- Asset Book
Account: 171001 -- Buildings & Improv Non Infr
As of Date 01/05/2024 Page No. 1 Run Date 01/05/2024 Run Time 09:26:56

Cost
Fund Dept ProgrClassProject Cat AAffild Description Type YTD Depr LTD Depr Cost Balance Current Depr Net Book Value

10000 21400 BDNID 00000009287 HDT D-1000B Heater 0.00 5,552.00 4,302.80 0.00

0.00 Total for Category BDNID 5,552.00 0.00 4,302.80

# **Account Activity Summary-Depreciation**

**Possible situations when this report should be run:** This report lists depreciation and related transaction amount by account with Chartfields and report totals.

Navigator Menu navigation: Asset Management > Financial Reports > Accounting Entries > Account Activity Summary

# Find an Existing Value Search Criteria Enter any information you have and click Search. Leave fields blank for a list of all values. Recent Searches Choose from recent searches Search by: Run Control ID begins with RUN\_ACCT\_ACTIVITY Show more options Search Clear

### **Run Control ID**

- Click Add a New Value to create a unique run control ID, then click Add
   Or
- Use the dropdowns for Recent Searches or Saved Searches

### The Account Activity Summary Page displays:

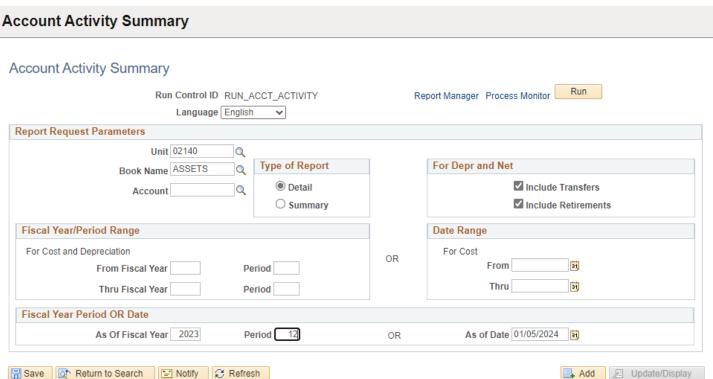

- Unit Enter or select a Business Unit
- Book Name Enter or select ASSETS
- Type of Report Choose Detail or Summary
- For Depr and Net Choose either if you want to include assets that were retired and/or transferred

**NOTE:** Enter timeframe in only one of the three below sections

- Fiscal Year/Period Range Enter timeframe to be reported on
- Date Range Enter timeframe to be reported on
- **Fiscal Year Period OR Date** Enter timeframe to be reported on. This section should only be used when reporting on the current year activity.

### **Click on Run**

### The Process Scheduler Request page displays

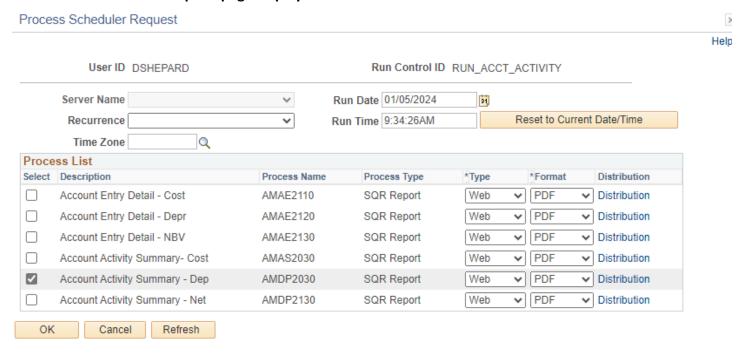

### Click OK

The Account Activity page displays

**Click Process Monitor** 

### The Process Monitor page displays

### Click Refresh until Run Status is Success and Distribution Status is Posted

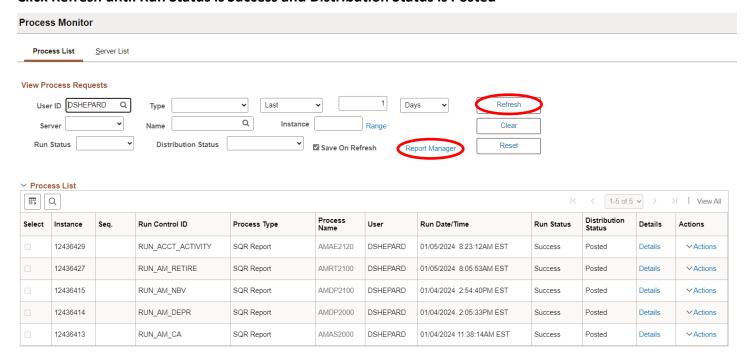

### **Click on Report Manager**

### The Report Manager page is displayed

### **Click on Administration tab**

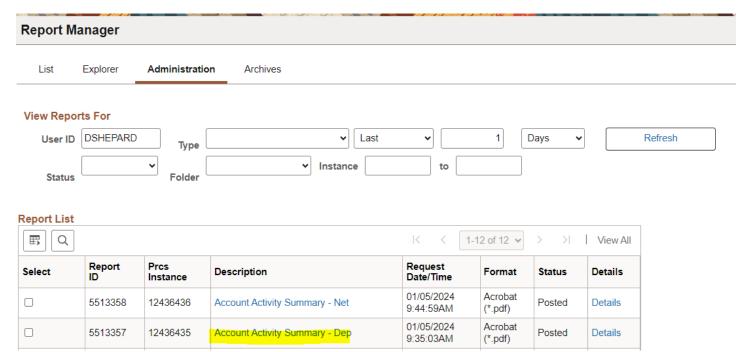

Click on the hyperlink Account Activity Summary - Dep report

# **Example of Report Output**

PeopleSoft AM
ACCOUNT ACTIVITY SUMMARY - DEPRECIATION

|                                                 | PeopleSoft AM                 |          |                                         |        |                     |  |  |  |  |
|-------------------------------------------------|-------------------------------|----------|-----------------------------------------|--------|---------------------|--|--|--|--|
| Report II                                       | : AMDP2030                    |          | ACCOUNT ACTIVITY SUMMARY - DEPRECIATION |        | Page No. 1          |  |  |  |  |
| Bus. Unit                                       | : 02140 Public Safety         |          |                                         |        | Run Date 01/05/2024 |  |  |  |  |
| Book:                                           | ASSETS Asset Book             |          |                                         |        | Run Time 09:35:28   |  |  |  |  |
| From Year 2024 Period 7 Thru Year 2024 Period 7 |                               |          |                                         |        |                     |  |  |  |  |
|                                                 |                               |          |                                         |        |                     |  |  |  |  |
| Account                                         | Description                   | Beg Depr | Prior Depr                              | Recat  | Depr                |  |  |  |  |
|                                                 |                               | Add      | Transf                                  | Retire | End Depr            |  |  |  |  |
| 171501                                          | Accum Dep Bldgs & Lsehld Impr | 0.00     | 0.00                                    | 0.00   | 143.22              |  |  |  |  |
|                                                 |                               | 0.00     | 0.00                                    | 0.00   | 6,585.66            |  |  |  |  |

# **Account Activity Summary-Net Book Value**

**Possible situations when this report should be run:** To review in summary or by asset ID the Cost Balance and associated Depreciation for both current year and life to date and NBV. Sorted by Account.

**Navigator Menu navigation:** Asset Management > Financial Reports > Accounting Entries > Account Activity Summary

# Find an Existing Value Search Criteria Enter any information you have and click Search. Leave fields blank for a list of all values. Recent Searches Choose from recent searches Search by: Run Control ID begins with RUN\_ACCT\_ACTIVITY Show more options Search Clear

### **Run Control ID**

- Click Add a New Value to create a unique run control ID, then click Add
   Or
- Use the dropdowns for Recent Searches or Saved Searches

### The Account Activity Summary Page displays:

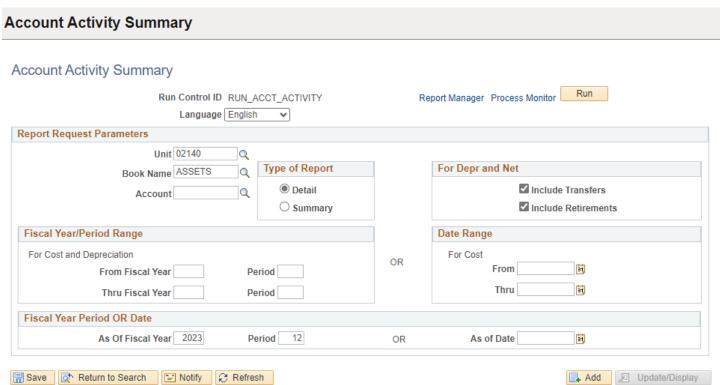

- Unit Enter or select a Business Unit
- Book Name Enter or select ASSETS
- Account Enter or select an Accumulated Depreciation account
- Type of Report Choose Detail or Summary
- For Depr and Net Choose either if you want to include assets that were retired and/or transferred

**NOTE:** Enter timeframe in only one of the three below sections

- Fiscal Year/Period Range Enter timeframe to be reported on
- **Date Range** Enter timeframe to be reported on
- **Fiscal Year Period OR Date** Enter timeframe to be reported on. This section should only be used when reporting on the current year activity.

### Click on Run

### The Process Scheduler Request page displays

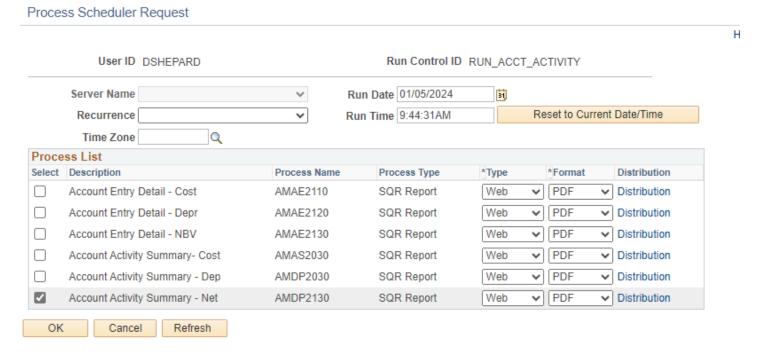

### **Click OK**

The Account Activity page displays

**Click Process Monitor** 

### The Process Monitor page displays

### Click Refresh until Run Status is Success and Distribution Status is Posted

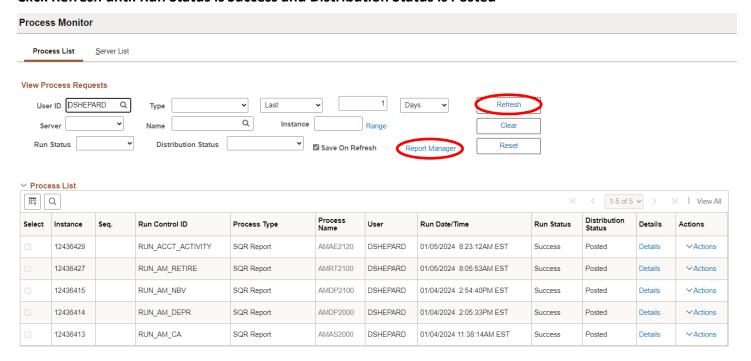

### **Click on Report Manager link**

### The Report Manager page displays

### **Click on Administration tab**

### Click on the hyperlink Account Activity Summary - Net report

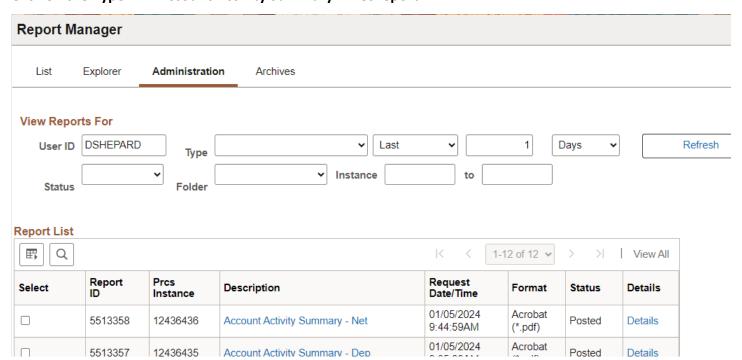

# **Example of Report Output**

PeopleSoft AM
ACCOUNT ACTIVITY SUMMARY - NET BOOK VALUE

| Report ID:      | AMDP2130            | ACCOL        | UNT ACTIVITY SUMMARY - NET BOOK VALUE |          |          | Page No. | 1              |
|-----------------|---------------------|--------------|---------------------------------------|----------|----------|----------|----------------|
| Bus. Unit:      | 02140 Public Safety |              |                                       |          |          | Run Date | 01/05/2024     |
| Book:           | ASSETS Asset Book   |              |                                       |          |          | Run Time | 09:45:14       |
| As of Year 2023 | Period 12           |              |                                       |          |          |          |                |
|                 |                     |              |                                       |          |          |          |                |
| Account Descri  | iption              | Cost Balance | Current Depr                          | YTD Depr | LTD Depr | 1        | Net Book Value |

|        |                      |               |            | · ·          |               |              |
|--------|----------------------|---------------|------------|--------------|---------------|--------------|
|        |                      |               |            |              |               |              |
| 171001 | Buildings & Improv N | 11,634.70     | 143.19     | 1,857.47     | 5,583.12      | 6,051.58     |
| 172001 | Computer Equipment   | 1,956,678.45  | 0.00       | 26,036.25    | 1,956,678.47  | -0.02        |
| 172101 | Maintenance Equipmen | 372,083.19    | 1,705.29   | 20,463.81    | 345,125.92    | 26,957.27    |
| 172201 | Lab Equipment        | 771,371.84    | 12,056.44  | 122,363.07   | 257,896.80    | 513,475.04   |
| 172401 | Other Equipment      | 17,467,095.86 | 73,396.44  | 869,995.10   | 12,144,112.28 | 5,322,983.58 |
| 173001 | Vehicles             | 23,973,639.10 | 193,306.12 | 1,857,471.02 | 17,500,840.36 | 6,472,798.74 |
| 175001 | Furniture & Fixtures | 81,948.34     | 84.07      | 1,308.89     | 75,260.40     | 6,687.94     |
| 790050 | Other Equipment - Co | 78,333.45     | 0.00       | 0.00         | 78,333.45     | 0.00         |
| 790060 | Vehicles - Contra    | 9 118 77      | 0.00       | 0.00         | 0 118 77      | 0.00         |

# **Asset Acquisition by Chartfield**

**Possible situations when this report should be run:** This report lists asset information to review by Asset Id the Cost, Current Year and Life-to-date Depreciation and the Net Book Value sorted by Chartfield detail. Report Totals by Chartfield.

Navigator Menu navigation: Asset Management > Financial Reports > Asset Details > Acquisitions

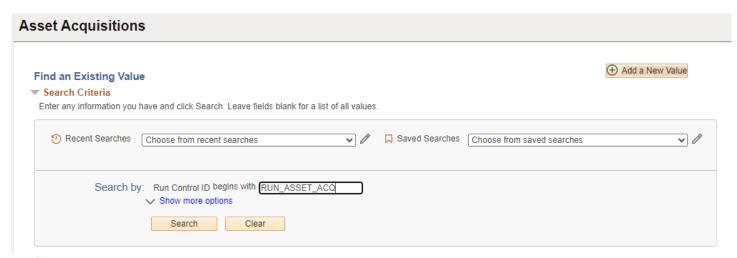

### **Run Control ID**

- Click Add a New Value to create a unique run control ID, then click Add
  - Or
- Use the dropdowns for Recent Searches or Saved Searches

### The Acquisitions Page displays

### **Enter information on Acquisition page**

| Acquisitions                 |                                    |
|------------------------------|------------------------------------|
| Acquisitions                 |                                    |
| Acquisitions                 |                                    |
| Run Control ID RUN_ASSET_ACQ | Report Manager Process Monitor Run |
| Language English 🗸           |                                    |
| ▶ Report Print Options       |                                    |
| Report Request Parameters    |                                    |
| Unit                         |                                    |
| Book Name                    |                                    |
| Fiscal Year/Period Range     | Category                           |
| From Fiscal Year Period      | Fund Code Q                        |
| Thru Fiscal Year Period      | Department Q                       |
| OR                           |                                    |
| Date Range                   | Program Code Q                     |
| From 🛐 Thru 🗒                | Class Field Q                      |
| Type of Report               | Project Q                          |
| Detail     Summary           |                                    |

### **Under Report Print Options:**

- Reported By Enter Chartfield from dropdown
- **CF Template ID** Enter or select ASSETS from dropdown; if Asset not listed then create CF template

### To create CF Template:

### **Click Update/Add CF Template**

- **CF Template ID**: Enter ASSETS
- Click Add template

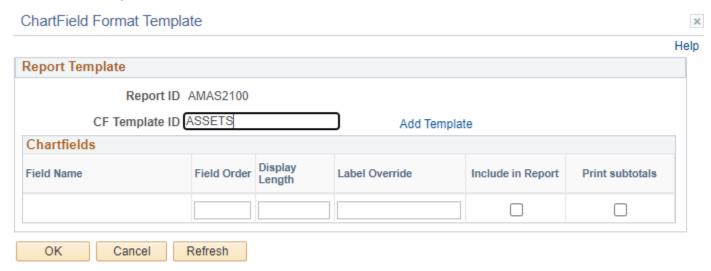

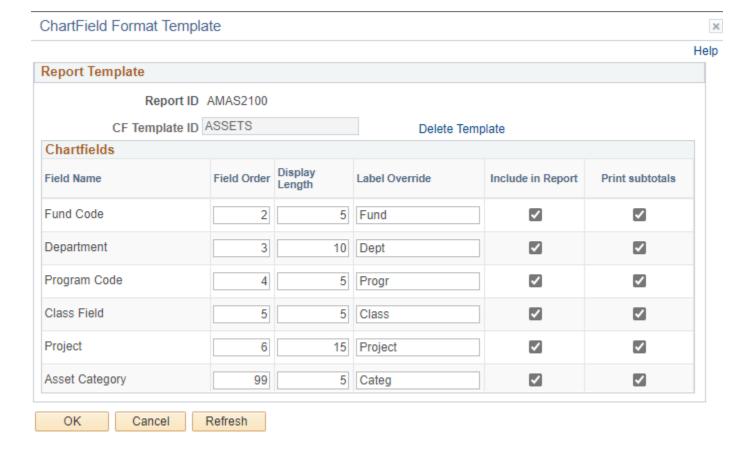

### Click OK

The Acquisitions Page displays

### **Enter Information on Acquisition Page Report Request Parameters**

- Unit Enter or select a Business Unit
- Book Name Enter or select ASSETS
- Category Enter from drop down

**NOTE:** Enter timeframe in only one of the three below sections

- Fiscal Year/Period Range Enter timeframe to be reported on
- Date Range Enter timeframe to be reported on

**Fiscal Year Period OR Date** – Enter timeframe to be reported on. This section should only be used when reporting

• Type of Report – Choose Detail or Summary

### Acquisitions

### Acquisitions Run Run Control ID RUN\_ASSET\_ACQ Report Manager Process Monitor Language English **▼** Report Print Options Report By Department Title Override CF Template ID ASSETS Amount Length Update/Add CF Template RF Template ID Update/Add RF Template Report Request Parameters Unit 02140 Q Book Name ASSETS Q Fiscal Year/Period Range Category VEHD Q

31

**Fund Code** 

Department

Class Field

Project

Program Code

Q

Q

Q

Q

Q

1

12

O Summary

Period

Period

Thru

### **Click on Run**

Date Range

Type of Report

### The Process Scheduler Request page displays

From

From Fiscal Year

Thru Fiscal Year

OR

Detail

2023

2023

31

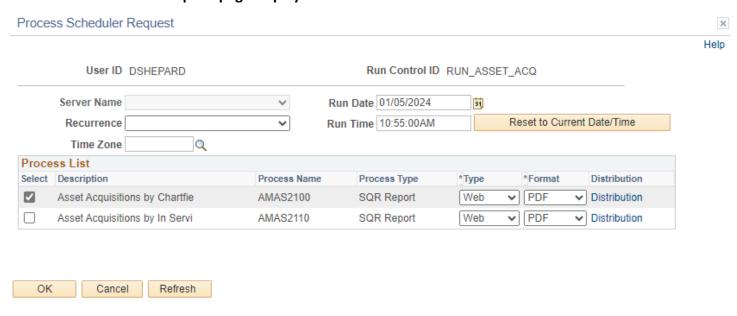

### **Process List**

- Select Asset Acquisition by Chartfield
- Type Web is recommended
- Format PDF is recommended

### **Click OK**

## The Acquisitions Page displays

### **Click Process Monitor**

### The Process Monitor page is displayed

### Click Refresh until Run Status is Success and Distribution Status is Posted

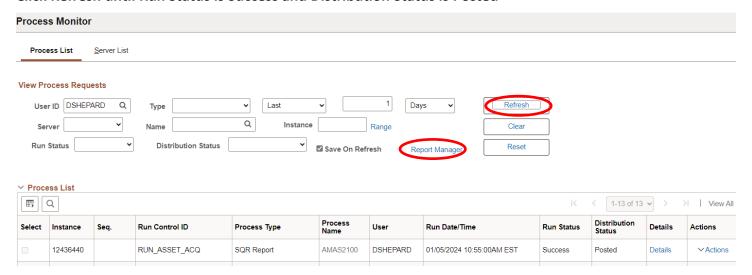

### **Click on Report Manager link**

### The Report Manager page displays

### **Click on Administration tab**

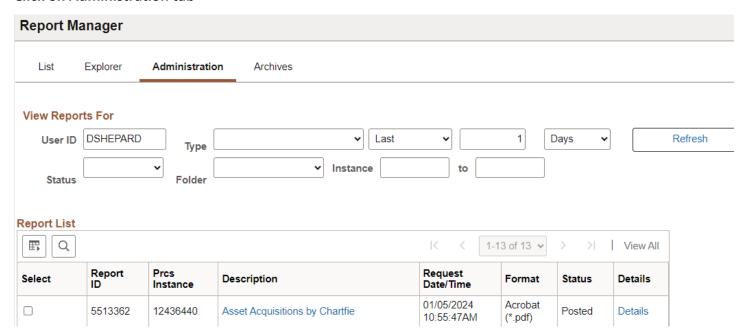

Click on the hyperlink: Asset Acquisition by Chartfield report

### **Example of Report Output**

000000009292 2022 Toyt Highl

000000009625 2023 Ford Trans

000000009634 2023 Chevrolet

20105

20105

07/13/2022 07/15/2022

VEHD 12/01/2022 12/15/2022

PeopleSoft AM
ASSET ACQUISITIONS DETAIL BY CHARTFIELD

13,437.43

6,095.05

13,437.43

6,095.05

4,255.44

50,166.95

Report ID: AMAS2100 Report ID: AMASZIU0
Bus, Unit: 02140 -- Public Safety
Book: ASSETS -- Asset Book
Dept: 2140011210 -- DPS-AD-SS-Fleet Services
From Year 2023 Period 1 Thru Year 2023 Period 12 Fund Progr Class Project Categ Asset Id Description Type Serv Date Depr Date
VEHD Cost Balance YTD Depr LTD Depr Net Book Value 000000009296 2022 Subaru Asc 08/05/2022 08/15/2022 40,712.00 11,874.33 11,874.33 28,837,67 Total for Categ
Total for Project
Total for Class
Total for Progr
Total for Fund 40,712.00 11,874.33 11,874.33 28,837.67 VEHD 40,712.00 11,874.33 11,874.33 28,837.67 11,874.33 11,874.33 40,712.00 40,712.00 11,874.33 11,874.33 28,837.67 28,837.67 10000 40,712.00 11,874.33 11,874.33 28,837.67

56,262.00

46,423.00

# **Asset Acquisitions by In-service Date**

**Possible situations when this report should be run:** Report may be used to review asset information by Chartfield. Also includes by Asset Id the Cost, Current Year and Life-to-date Depreciation and the Net Book Value sorted by in-service date.

Navigator Menu navigation: Asset Management > Financial Reports > Asset Details > Acquisitions

### **Run Control ID**

- Click Add a New Value to create a unique run control ID, then click Add
   Or
- Use the dropdowns for Recent Searches or Saved Searches

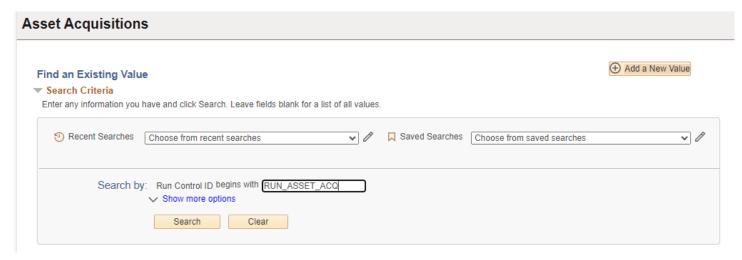

### The Acquisitions Page displays

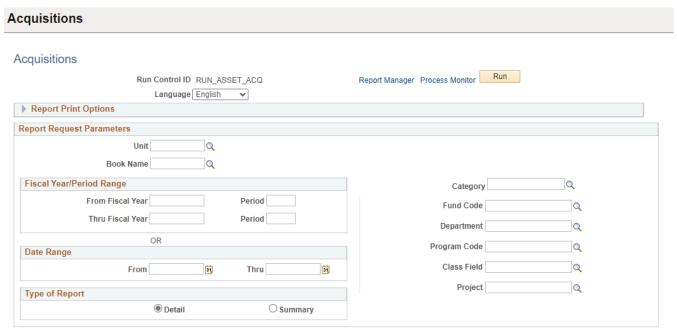

### **Under Report Print Options:**

- Reported By Enter Chartfield from dropdown
- **CF Template ID** Enter or select ASSETS from dropdown; if Asset not listed then create CF template

### To create CF Template:

### **Click Update/Add CF Template**

- **CF Template ID**: Enter ASSETS
- Click Add template

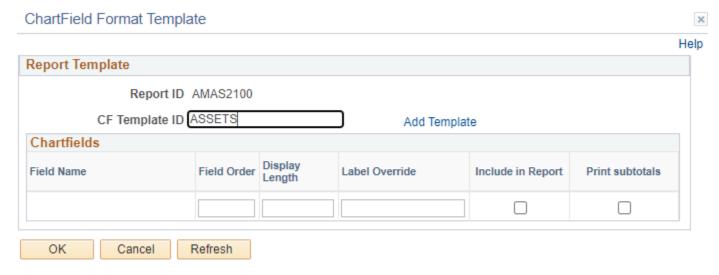

### **Click OK**

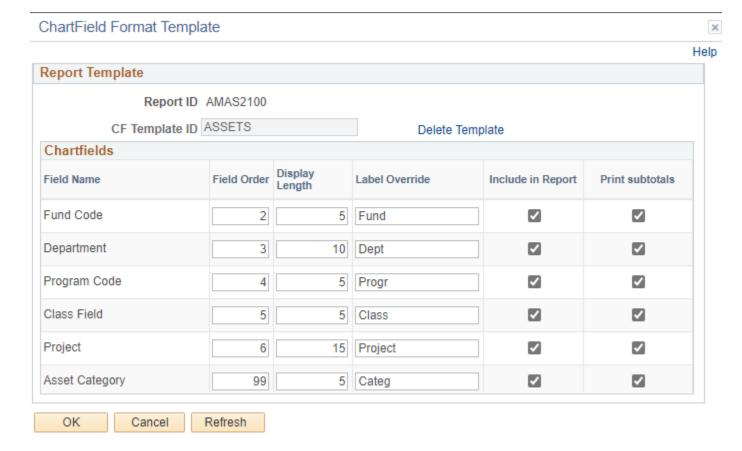

### Click OK

### The Acquisitions Page displays

### **Enter Information on Acquisition Page Report Request Parameters**

- Unit Enter or select a Business Unit
- Book Name Enter or select ASSETS
- Category Enter from drop down

**NOTE:** Enter timeframe in only one of the three below sections

- Fiscal Year/Period Range Enter timeframe to be reported on
- Date Range Enter timeframe to be reported on

**Fiscal Year Period OR Date** – Enter timeframe to be reported on. This section should only be used when reporting

• Type of Report – Choose Detail or Summary

### Acquisitions

### Acquisitions

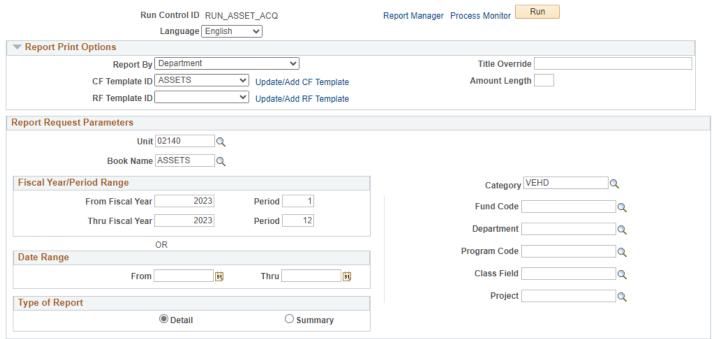

### Click on Run

### The Process Scheduler Request page displays

Process Scheduler Request

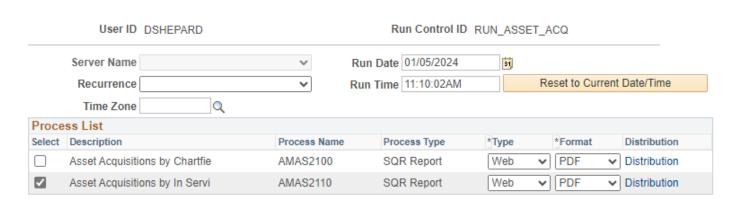

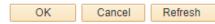

### **Process List**

- Select Asset Acquisition by Chartfield
- Type Web is recommended
- Format PDF is recommended

### Click OK

### The Acquisitions Page displays

### **Click Process Monitor**

### The Process Monitor page displays

### Click Refresh until Run Status is Success and Distribution Status is Posted

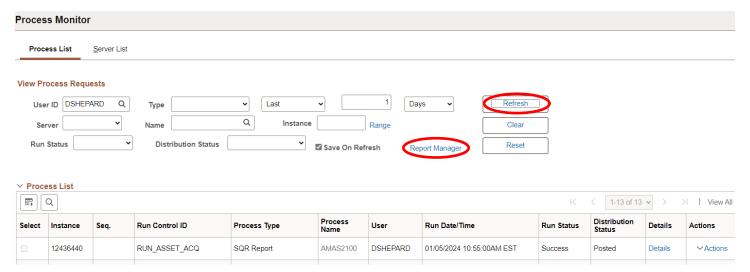

### **Click on Report Manager**

### The Report Manager page is displayed

### **Click on Administration tab**

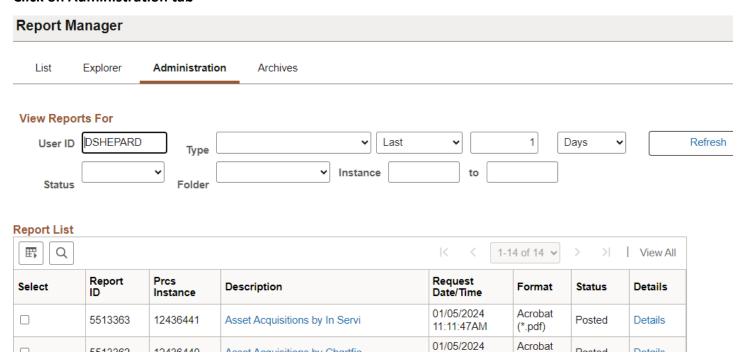

Click on the hyperlink: Asset Acquisition by in Service report

# **Example of Report Output**

PeopleSoft AM
ASSET ACQUISITIONS DETAIL BY IN SERVICE YEAR AND PERIOD

Report ID: AMAS2110
Bus. Unit: 02140 -- Public Safety
Book: ASSETS -- Asset Book
From Year 2023 Period 1 Thru Year 2023 Period 12

|    | OM 1ear 2023 Ferr           | od 1 INIU 1681 2023 F61100 12   |                              |      |              |          |          |                |
|----|-----------------------------|---------------------------------|------------------------------|------|--------------|----------|----------|----------------|
|    | n Service-<br>ar Period Cat | Asset Id Description            | Cost Begin<br>Type Depr Date | Life | Cost Balance | YTD Depr | LTD Depr | Wet Book Value |
| 20 | 22 9 VEHD                   | 000000009286 24° cargo trailer  | 03/15/2022                   | 180  | 19,923.03    | 1,715.59 | 1,715.59 | 18,207.44      |
|    | Total for                   | Category VEHD                   |                              |      | 19,923.03    | 1,715.59 | 1,715.59 | 18,207.44      |
|    | Total for                   | In Service Period 9             |                              |      | 19,923.03    | 1,715.59 | 1,715.59 | 18,207.44      |
|    |                             |                                 |                              |      |              |          |          |                |
| 20 | 22 10 VEHD                  | 000000009291 Bravo Alum Trailer | 04/15/2022                   | 180  | 14,242.00    | 1,147.28 | 1,147.28 | 13,094.72      |
|    | Total for                   | Category VEHD                   |                              |      | 14,242.00    | 1,147.28 | 1,147.28 | 13,094.72      |
|    | Total for                   | In Service Period10             |                              |      | 14,242.00    | 1,147.28 | 1,147.28 | 13,094.72      |
|    | Total for                   | In Service Year 2022            |                              |      | 34,165.03    | 2,862.87 | 2,862.87 | 31,302.16      |

Page No. 1 Run Date 01/05/2024 Run Time 11:12:07

# **Asset Categories**

**Possible situations when this report should be run:** Assists with setup of Assets by Listing all Categories/Descriptions available to use for entering assets and their associated depreciation status.

**Navigator Menu navigation:** Set Up Financials/Supply Chain > Product Related > Asset Management > Reports > Asset Categories

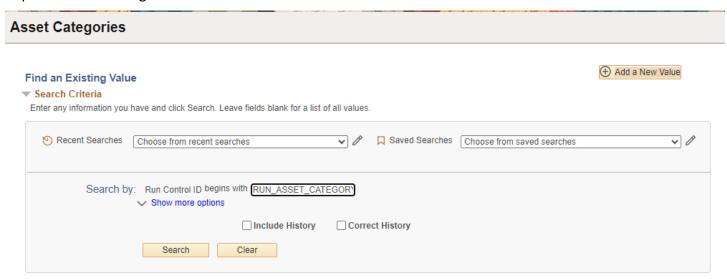

### **Run Control ID**

- Click Add a New Value to create a unique run control ID, then click Add
  - Or
- Use the dropdowns for Recent Searches or Saved Searches

### The Asset Categories page displays

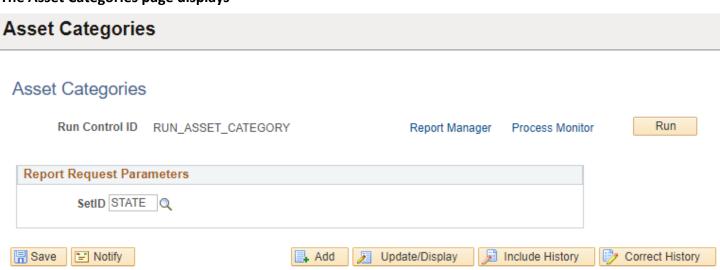

### **Click Run**

**Process Scheduler Request page displays** 

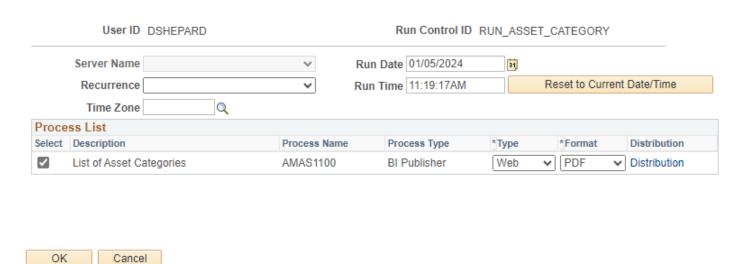

**Asset Categories page displays** 

**Click Process Monitor** 

The Process Monitor page displays

Click Refresh until Run Status is Success and Distribution Status is Posted

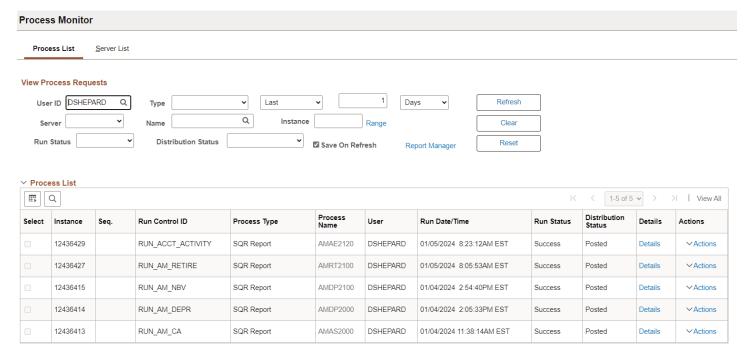

**Click on Report Manager** 

The Report Manager page is displayed

**Click on Administration tab** 

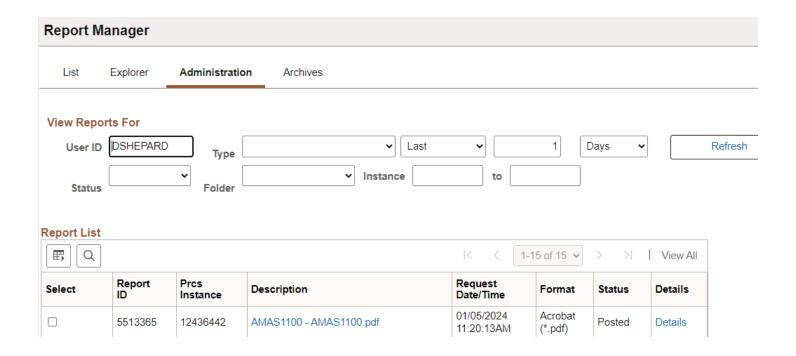

# Click on the hyperlink: AMAS1100 – AMAS1100 report

**Example of Report Output** 

| Report ID: AMAS1100                    |                                | PeopleSoft Asset Management List of Asset Categories |                     |              | Page No:<br>Run Date:<br>Run Time: | 1<br>01/05/2024<br>08:20:11 |  |  |
|----------------------------------------|--------------------------------|------------------------------------------------------|---------------------|--------------|------------------------------------|-----------------------------|--|--|
| Tableset ID: STATE Default State SetID |                                |                                                      |                     |              |                                    |                             |  |  |
| Category                               | Description                    | Intangible Switch                                    | Depreciation Status | Lease Switch | Property Interest                  | Invest Property             |  |  |
| AIRD                                   | Airports - Depr                | N                                                    | Depreciate          | N            | N                                  | N                           |  |  |
| ART                                    | Art                            | N                                                    | Non Depr            | N            | N                                  | N                           |  |  |
| ARTLD                                  | Major Arterial - Depr          | N                                                    | Depreciate          | N            | N                                  | N                           |  |  |
| BDNID                                  | Bldg &Imprv/NonInfrastruc-Depr | N                                                    | Depreciate          | N            | N                                  | N                           |  |  |
| BLDID                                  | Bldg & Imprv/Infrstructur-Depr | N                                                    | Depreciate          | N            | N                                  | N                           |  |  |
| BR20D                                  | Bridges over 20ft - Depr       | N                                                    | Depreciate          | N            | N                                  | N                           |  |  |
| BRD6D                                  | Bridges 6-20ft - Depr          | N                                                    | Depreciate          | N            | N                                  | N                           |  |  |
| CIP                                    | Construction in Process        | N                                                    | Non Depr            | N            | N                                  | N                           |  |  |
| COMPD                                  | Computer Equipment - Depr      | N                                                    | Depreciate          | N            | N                                  | N                           |  |  |
| COMPE                                  | Computer Equipment - Exp       | N                                                    | Depreciate          | N            | N                                  | N                           |  |  |
| CPLS                                   | Capital Leases                 | N                                                    | Depreciate          | Υ            | N                                  | N                           |  |  |

# **Asset Management Units/Books**

Possible situations when this report should be run: Assists with setup of assets by Listing all Business Units/by Business Unit and the last Asset Id assigned

Navigator Menu navigation: Set Up Financials/Supply Chain > Business Unit Related > Reports > Asset Management Units/Books

# Asset Management Units/Books Add a New Value Find an Existing Value ▼ Search Criteria Enter any information you have and click Search. Leave fields blank for a list of all values PRecent Searches Choose from recent searches Saved Searches Choose from saved searches Run Control ID begins with ✔ RUN\_AM\_UNIT\_BOOKS Show fewer options Case Sensitive Search Clear **Run Control ID**

- Click Add a New Value to create a unique run control ID, then click Add
  - Or
- Use the dropdowns for Recent Searches or Saved Searches

### Enter information on Asset Management Units/Books page

- Unit Enter or select a Business Unit
- **Book Name** Enter or select ASSETS

# Asset Management Units/Books

# Asset Management Units/Books Run Run Control ID RUN AM UNIT BOOKS Report Manager Process Monitor Report Request Parameters Unit 02140 Q Book Name ASSETS Rave Motify Add Add Update/Display

### Click Run

### **Process Scheduler Request Page displays**

Process Scheduler Request

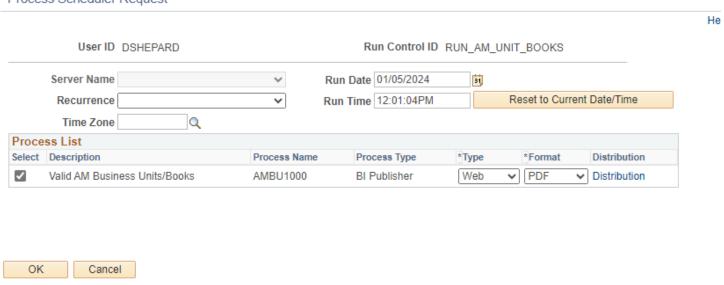

### **Click OK**

**Asset Categories page displays** 

**Click Process Monitor** 

The Process Monitor page displays

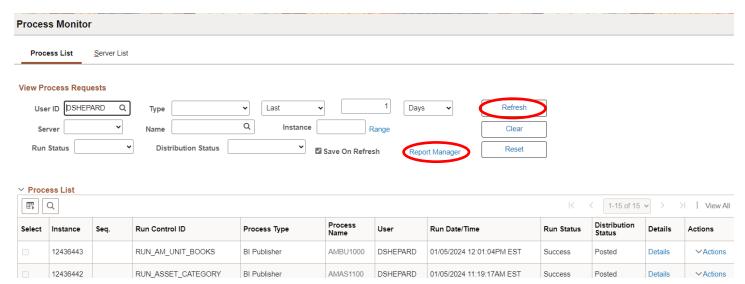

Click Refresh until Run Status is Success and Distribution Status is Posted

**Click on Report Manager** 

The Report Manager page is displayed

**Click on Administration tab** 

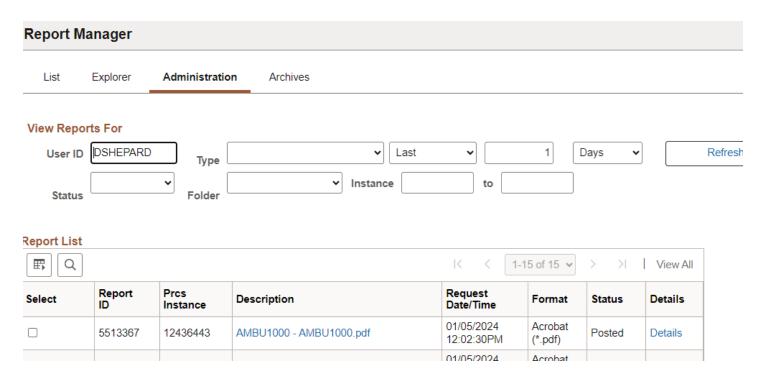

Click on the hyperlink: AMBU1000 - AMBU1000 report

**Example of Report Output:** 

| ORACLE'                            | PeopleSoft Asset | Management                   | Page No:<br>Run Date: 01/05 | 1<br>/2024 |
|------------------------------------|------------------|------------------------------|-----------------------------|------------|
| Report ID: AMBU1000                | Valid AM Busines | ss Units/Books               | Run Time: 09:               | 02:28      |
| Business Unit: 02140               | Public Safety    |                              |                             |            |
| Business Unit Options              |                  |                              |                             |            |
| Capital Acquisition Planning Book: |                  | Keep All Books in Synch:     | Υ                           |            |
| Default Book:                      | ASSETS           | Last Asset Id Used:          | 9759                        |            |
| Default Tag Number from Asset:     | N                | Allow Duplicate Tag Numbers: | N                           |            |
| Books for Business Unit            |                  |                              |                             |            |
| Book: ASSETS                       | Asset Book       |                              |                             |            |
| Book is Required:                  | Υ                | Book Type:                   | Corporate                   |            |
| Capitalization Minimum:            | 0.00             | Depreciation Calendar:       | DT                          |            |
| Distribution Switch:               | Υ                | Accounting Entry Template:   | DEFAULT                     |            |
| GL Business Unit:                  | 02140            | Currency:                    | USD                         |            |

# **Asset Transfers by Chartfield**

**Possible situations when this report should be run:** This Report shows all transfers out and transfers transactions ordered by Chartfield and by Asset ID. Typically used to correct an asset's chartfield detail or missing required fields such as DEPT ID.

**Navigator Menu navigation:** Asset Management > Financial Reports > Cost and Depreciation > Asset Transfers

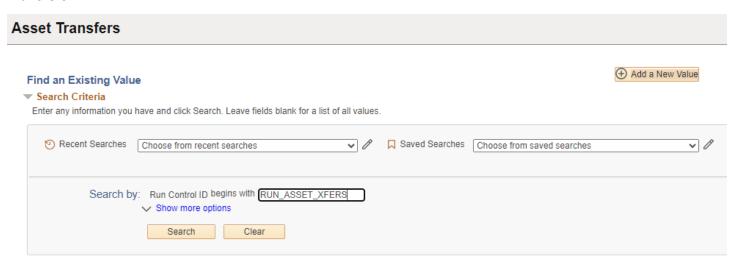

### **Run Control ID**

- Click Add a New Value to create a unique run control ID, then click Add
  - Or
- Use the dropdowns for Recent Searches or Saved Searches

## The Asset Transfer page is displayed

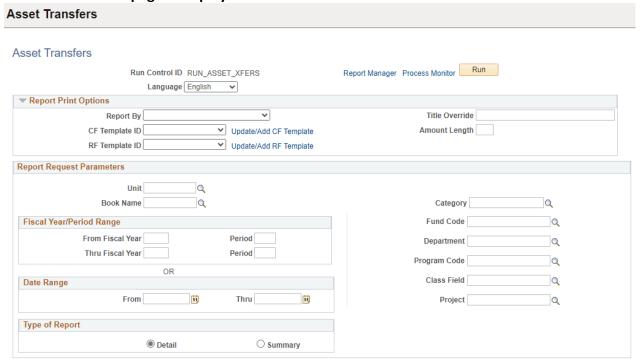

### **Under Report Print Options:**

## Create CF Template:

- Click Update/Add CF Template
- CF Template ID: Enter CATEGORY
- Click Add template

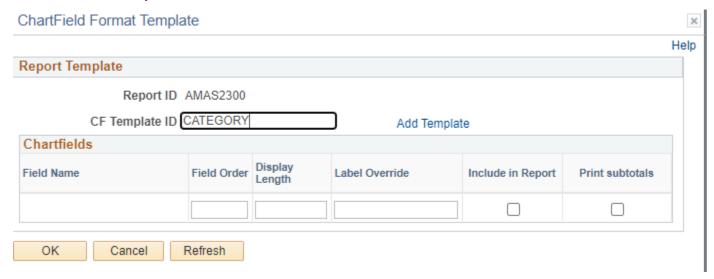

### Click OK

# **Enter information on Asset Transfer page**

- Reported by Enter Chartfield from dropdown
- CF Template ID Enter template or click Update/CF Template to create
  - o CF Template ID enter CATEGORY
  - Add Template

# **Enter information on Asset Transfer page**

- Unit Enter or select a Business Unit
- Book Name Enter or select ASSETS

**NOTE:** Enter timeframe in only one of the three below sections

- **Fiscal Year/Period Range** Enter timeframe to be reported on
- Date Range Enter timeframe to be reported on
- **Fiscal Year Period OR Date** Enter timeframe to be reported on. This section should only be used when reporting on the current year activity.

**Type of Report** – Choose Detail or Summary

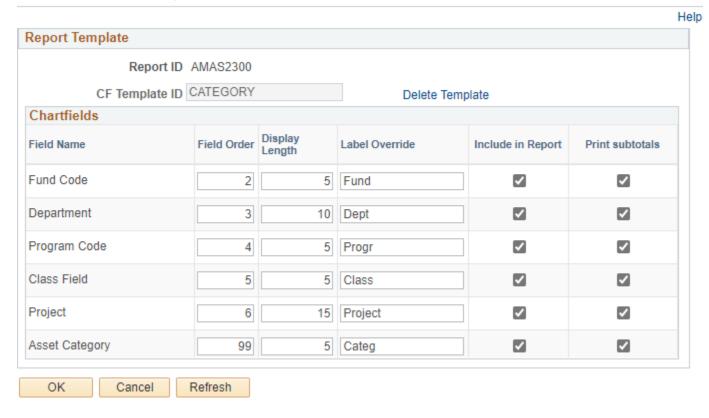

### Click OK

### **Asset Transfers**

**Asset Transfers** 

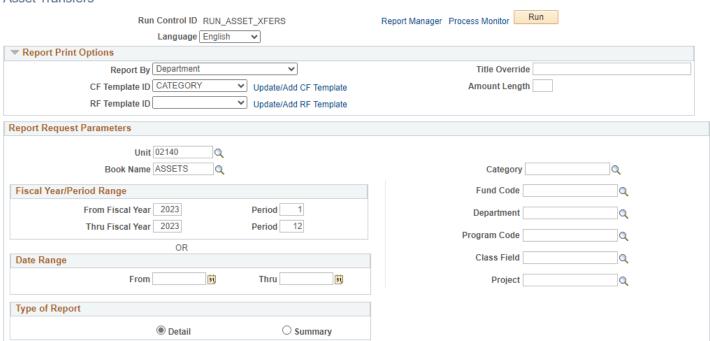

### **Click Run**

# Process Scheduler Request Page

### Process Scheduler Request

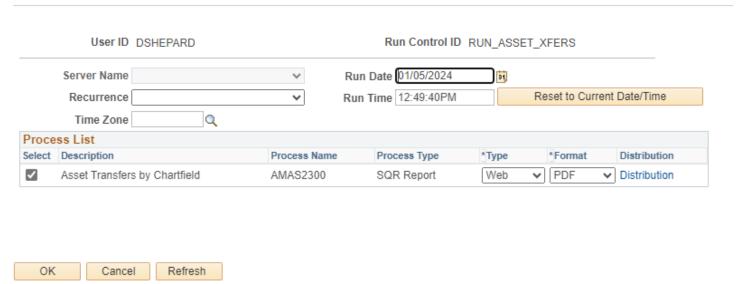

### Click OK

**Click Process Monitor** 

**Process Monitor page is displayed** 

Click Refresh until Run Status is Success and Distribution Status is Posted

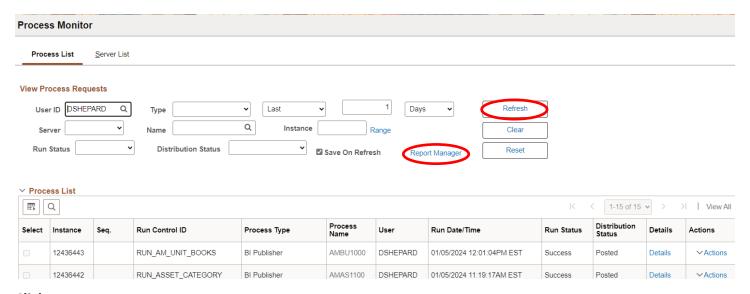

**Click on Report Manager** 

The Report Manager page is displayed

Click on Administration tab

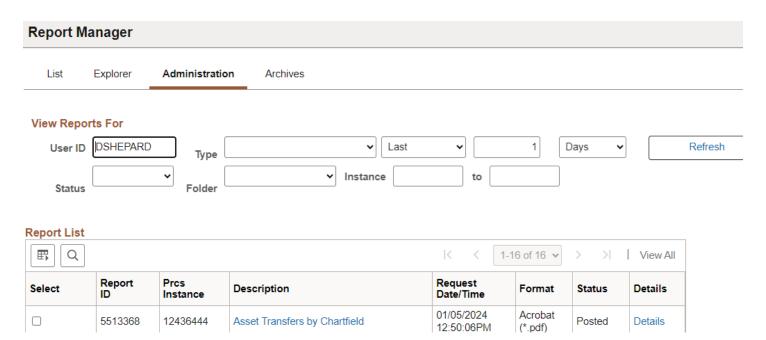

# Click on the hyperlink: Asset Transfers by Chartfield report

# **Example of Report Output:**

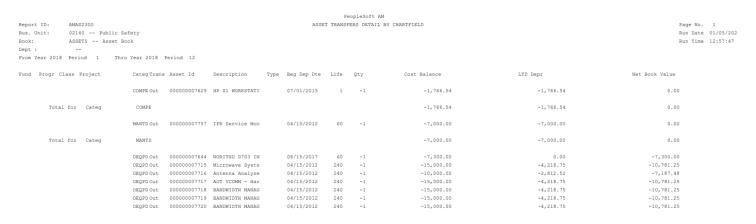

# **Assets by Asset ID**

**Possible situations when this report should be run:** List Assets by Asset ID; includes tag number, Acq date, Cost Balance, YTD Depr, LTD Depr, NBV. Helpful for reviewing, monitoring and reporting on assets.

Navigator Menu navigation: Asset Management > Financial Reports > Asset Details > by Location

# Find an Existing Value Search Criteria Enter any information you have and click Search. Leave fields blank for a list of all values. Pecent Searches Choose from recent searches Search by: Run Control ID begins with RUN\_ASSET\_BY\_ID Show more options Search Clear

### **Run Control ID**

Click Add a New Value to create a unique run control ID, then click Add

Or

• Use the dropdowns for Recent Searches or Saved Searches

## The By Location page is displayed

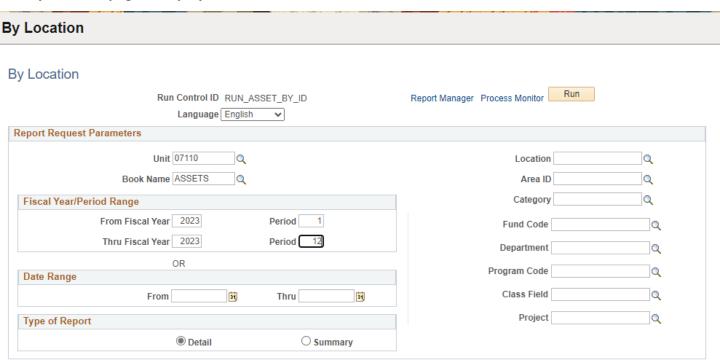

# **Enter information on Asset by Location page**

- Unit Enter or select a Business Unit
- Book Name Enter or select ASSETS
- Type of Report Choose Detail or Summary

NOTE: Enter timeframe in only one of the three below sections

- Fiscal Year/Period Range Enter timeframe to be reported on
- Date Range Enter timeframe to be reported on
- **Fiscal Year Period OR Date** Enter timeframe to be reported on. This section should only be used when reporting on the current year activity.

### Click Run

## Process Scheduler Request Page

Process Scheduler Request

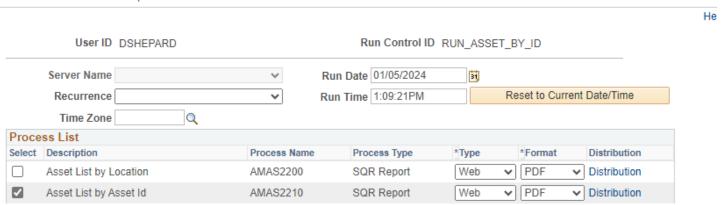

### **Process List**

- Select Asset List by Asset ID AMAS2210
- Type Web is recommended
- Format PDF is recommended

### **Click OK**

**Click Process Monitor** 

**Process Monitor page is displayed** 

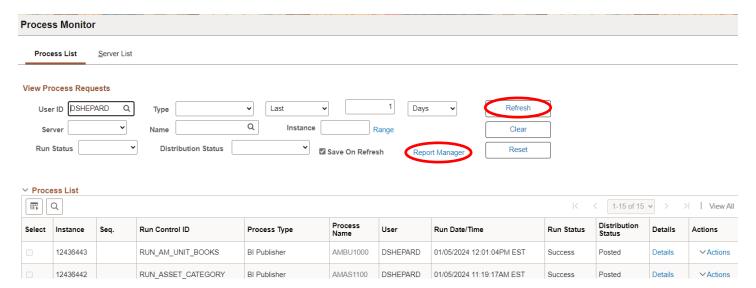

## **Click on Report Manager**

### The Report Manager page is dis

### **Click on Administration tab**

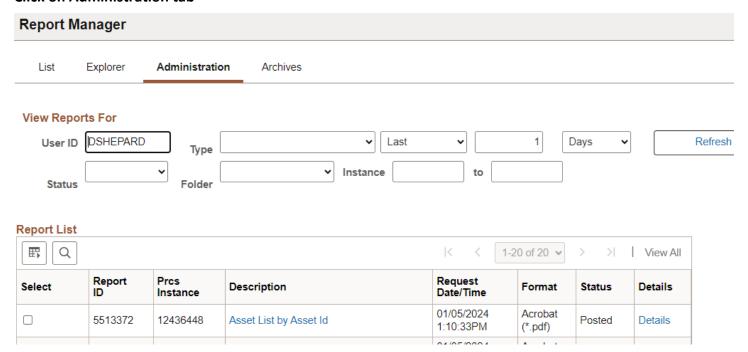

## Click on the hyperlink: Asset List by Asset ID report

### **Example of Report Output:**

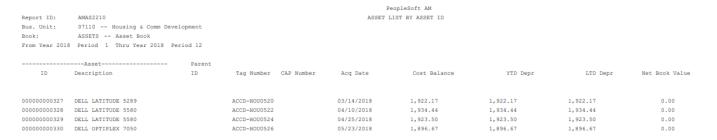

# **Assets by Location**

**Possible situations when this report should be run:** Lists assets information by Location and Asset ID; provides Tag Number and Acq Date. Helpful in reviewing and determining location codes to use during setup.

Navigator Menu navigation: Asset Management > Financial Reports > Asset Details > by Location

# Find an Existing Value Search Criteria Enter any information you have and click Search. Leave fields blank for a list of all values. Pecent Searches Choose from recent searches Search by: Run Control ID begins with RUN\_ASSET\_BY\_LOC Show more options Search Clear

### **Run Control ID**

- Click Add a New Value to create a unique run control ID, then click Add
   Or
- Use the dropdowns for Recent Searches or Saved Searches

# The By Location page is displayed

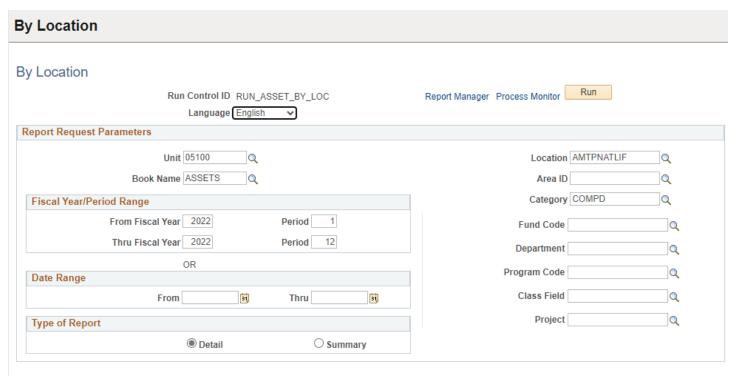

# **Enter information on Asset by Location page**

- Unit Enter or select a Business Unit
- Book Name Enter or select ASSETS
- Location Enter, select from dropdown, or leave blank for all location codes
- Category Enter or select from dropdown
- Type of Report Choose Detail or Summary

NOTE: Enter timeframe in only one of the three below sections

- Fiscal Year/Period Range Enter timeframe to be reported on
- **Date Range** Enter timeframe to be reported on
- **Fiscal Year Period OR Date** Enter timeframe to be reported on. This section should only be used when reporting on the current year activity.

### Click Run

# Process Scheduler Request Page

Process Scheduler Request He User ID DSHEPARD Run Control ID RUN\_ASSET\_BY\_ID Server Name Run Date 01/05/2024 31 Recurrence ~ Run Time 1:09:21PM Reset to Current Date/Time Time Zone Q **Process List** Select Description \*Type \*Format Distribution Process Name Process Type Web ✓ PDF Distribution Asset List by Location AMAS2200 SQR Report Asset List by Asset Id Web ✓ PDF Distribution AMAS2210 SQR Report

### **Process List**

- Select Asset List by Asset ID AMAS2210
- Type Web is recommended
- Format PDF is recommended

### Click OK

The By Location page is displayed

**Click Process Monitor** 

**Process Monitor page is displayed** 

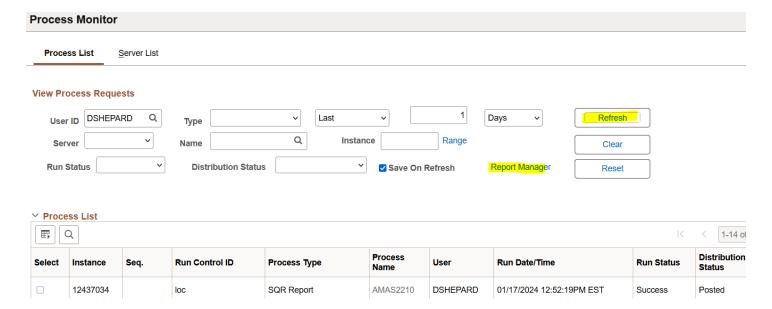

# Click Report Manager link

# The Report Manager page displays

## **Click Administration tab**

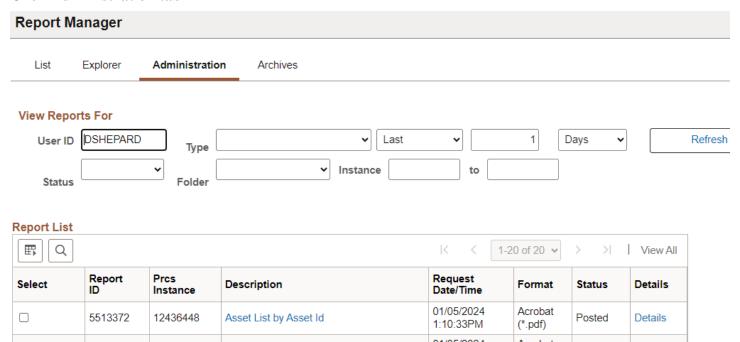

Click on the hyperlink: Asset List by Asset ID report

# **Example of Report Output:**

PeopleSoft AM
ASSET LIST BY LOCATION

Report ID: AMAS2200
Bus. Unit: 05100 -- Education Agency
Location: AMTFNATLIF -- National Life

From Year 2022 Period 1 Thru Year 2022 Period 12

|              | Asset                  | Parent |            |            |            |              |              | Custodian        |      |      |
|--------------|------------------------|--------|------------|------------|------------|--------------|--------------|------------------|------|------|
| ID           | Long Description       | St ID  | Tag Number | Cap Number | Acq Date   | Manufacturer | Performed By | Employee Id Dept | Proj | Offs |
| 000000001667 | TOSHIBA ESTUDIO 4515AC | I      | 003-2022   |            | 02/14/2022 | TOSHIBA      |              |                  |      | N    |
| 00000001668  | TOSHIBA ESTUDIO 4518A  | I      | 004-2022   |            | 02/14/2022 | TOSHIBA      |              |                  |      | N    |
| 00000001669  | TOSHIBA E STUDIO 8518G | I      | 005-2022   |            | 02/14/2022 | TOSHIBA      |              |                  |      | N    |
| 000000001670 | TOSHIBA ESTUDIO 8518G  | I      | 006-2022   |            | 02/14/2022 | TOSHIBA      |              |                  |      | N    |

# **Depreciation by Fiscal Year**

**Possible situations when this report should be run:** Reports depreciation by fiscal year by asset, category, project, or department.

**Navigator Menu navigation:** Asset Management > Financial Reports > Cost and Depreciation > Depreciation by Fiscal Year

# Find an Existing Value ▼ Search Criteria Enter any information you have and click Search. Leave fields blank for a list of all values. Search Searches Choose from recent searches V A Saved Searches Choose from saved searches Search by: Run Control ID begins with RUN\_DEPR\_FISCAL\_YR ∨ Show more options Search Clear

### **Run Control ID**

- Click Add a New Value to create a unique run control ID, then click Add
   Or
- Use the dropdowns for Recent Searches or Saved Searches

## The Depreciation by Fiscal Year page is displayed

# Depreciation by Fiscal Year

### Depreciation by Fiscal Year Run Run Control ID RUN\_DEPR\_FISCAL\_YR Report Manager Process Monitor Language English ~ Report Request Parameters Report By | Asset Category Unit 02240 Q Category Q Book Name ASSETS Fiscal Year Range Fund Code Q From Fiscal Year 2022 Department 2240000000 Q Thru Fiscal Year 2022 Program Code Q Class Field Project Q

# Enter information on Depreciation by Fiscal Year page

- Unit Enter or select a Business Unit
- Book Name Enter or select ASSETS
- Report by Enter or select
- Dept ID Enter or select or leave blank
- Fiscal Year Range Enter timeframe to be reported on (from/through)

### Click on Run

## The Process Scheduler Request page displays

Process Scheduler Request

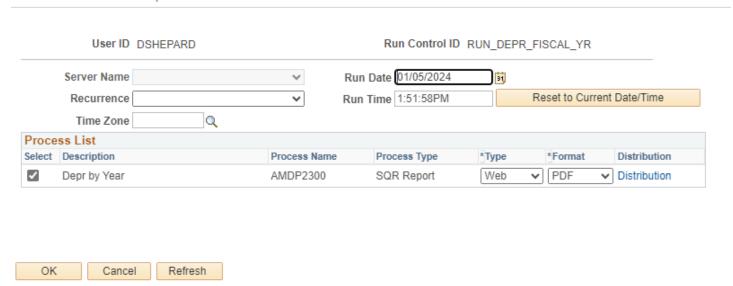

### **Process List**

- Select Depre by Year AMDP2300
- Type Web is recommended
- Format PDF is recommended

### Click OK

The Depreciation by Fiscal Year page is displayed

**Click Process Monitor** 

**Process Monitor page is displayed** 

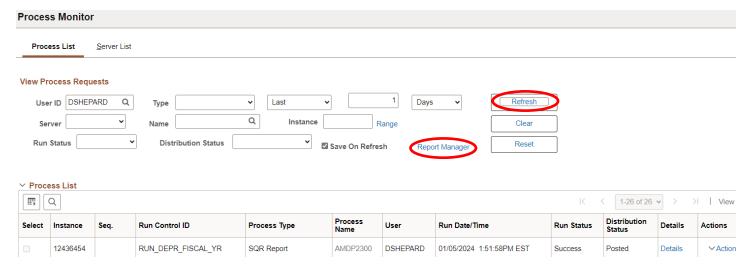

# **Click on Report Manager**

# The Report Manager page is displayed

### **Click on Administration tab**

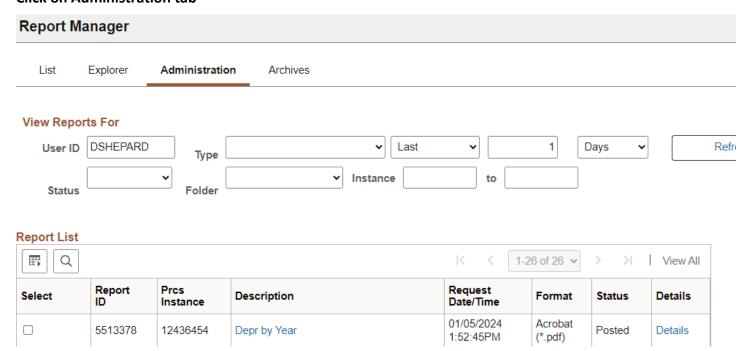

Click on the hyperlink: Depr by Year report

# **Example of Report Output:**

PeopleSoft AM

DEPRECIATION BY FISCAL YEAR - CATEGORY DETAIL

Report ID: AMDP2300

Bus. Unit: 02240 -- Public Service Department

Book: ASSETS -- Asset Book

Dept: 2240000000 -- Regulation & Energy Efficiency

From Year 2022 Thru Year 2022

Fund Progr Class Project Cat

10000 COMPD

2022 : 67,656.04

BDNID 21698

2022 : 21,909.59

# **Depreciation by Period**

**Possible situations when this report should be run:** This report sorts depreciation by period by Asset Id, category, project or department.

**Navigator Menu navigation:** Asset Management > Financial Reports > Cost and Depreciation > Depreciation by Period

# Pind an Existing Value Search Criteria Enter any information you have and click Search. Leave fields blank for a list of all values. Precent Searches Choose from recent searches ✓ ✓ Saved Searches Choose from saved searches ✓ ✓ Search by: Run Control ID begins with Run\_DEPR\_PERIOD ✓ Show more options Search Clear

### **Run Control ID**

- Click Add a New Value to create a unique run control ID, then click Add
  - Or
- Use the dropdowns for Recent Searches or Saved Searches

### The Depreciation by Period page is displayed

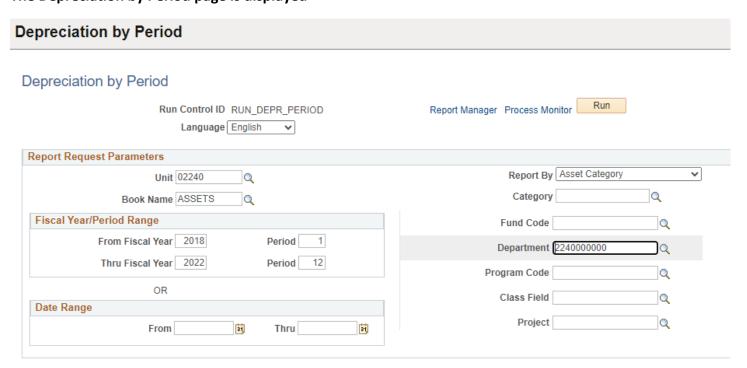

# Enter information on Depreciation by Fiscal Year page

- Unit Enter or select a Business Unit
- Book Name Enter or select ASSETS
- Report by Enter or select from dropdown
- **Dept ID** Enter or select from dropdown
- Fiscal Year Range Enter timeframe to be reported on (from/through)
- Date Range Enter timeframe to be reported on

### Click on Run

## The Process Scheduler Request page displays

Process Scheduler Request

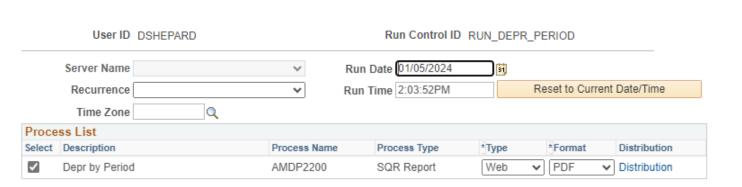

### **Process List**

- Select Depre by Year– AMDP2300
- Type Web is recommended
- Format PDF is recommended

### Click OK

The Depreciation by Period page is displayed

**Click Process Monitor** 

**Process Monitor page is displayed** 

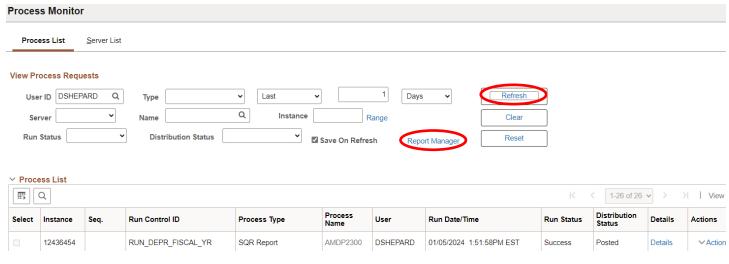

# **Click on Report Manager**

The Report Manager page is displayed

## **Click on Administration tab**

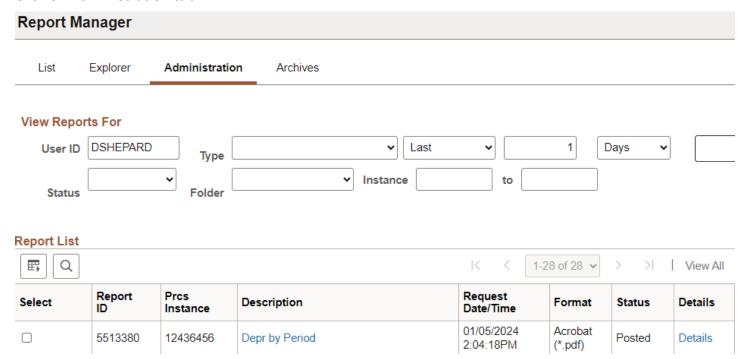

Click on the hyperlink: Depr by Period report

# **Example of Report Output:**

PeopleSoft AM
DEPRECIATION BY PERIOD - CATEGORY DETAIL

Report ID: AMDP2200

Bus. Unit: 02240 -- Public Service Department

Book: ASSETS -- Asset Book

Category BDNID -- Bldg &Imprv/NonInfrastruc-Depr

From Year 2018 Period 1 Thru Year 2022 Period 12

|    | 2018      | 2019      | 2020      | 2021      | 2022      |
|----|-----------|-----------|-----------|-----------|-----------|
| 1  | 2,059.92  | 2,059.92  | 2,059.92  | 2,059.92  | 2,059.92  |
| 2  | 2,059.92  | 2,059.92  | 2,059.92  | 2,059.92  | 2,059.92  |
| 3  | 2,059.92  | 2,059.92  | 2,059.92  | 2,059.92  | 2,059.92  |
| 4  | 2,059.92  | 2,059.92  | 2,059.92  | 2,059.92  | 2,059.92  |
| 5  | 2,059.92  | 2,059.92  | 2,059.92  | 2,059.92  | 2,059.92  |
| 6  | 2,059.92  | 2,059.92  | 2,059.92  | 2,059.92  | 2,059.92  |
| 7  | 2,059.92  | 2,059.92  | 2,059.92  | 2,059.92  | 2,059.92  |
| 8  | 2,059.92  | 2,059.92  | 2,059.92  | 2,059.92  | 2,059.92  |
| 9  | 2,059.92  | 2,059.92  | 2,059.92  | 2,059.92  | 2,059.92  |
| 10 | 2,059.92  | 2,059.92  | 2,059.92  | 2,059.92  | 2,059.92  |
| 11 | 2,059.92  | 2,059.92  | 2,059.92  | 2,059.92  | 2,059.92  |
| 12 | 2,059.88  | 2,059.87  | 2,059.89  | 2,059.88  | 2,059.89  |
|    |           |           |           |           |           |
|    | 24,719.00 | 24,718.99 | 24,719.01 | 24,719.00 | 24,719.01 |

# **Retirement by Chartfield**

**Possible situations when this report should be run:** This report sorts retirement information by Chartfield.

**Navigator Menu navigation:** Asset Management > Financial Reports > Retirement > Retirement Information

# Find an Existing Value Search Criteria Enter any information you have and click Search. Leave fields blank for a list of all values. Precent Searches Choose from recent searches Search by: Run Control ID begins with RUN\_RETIREMENT Show more options Search Clear

### **Run Control ID**

- Click Add a New Value to create a unique run control ID, then click Add
  - Or
- Use the dropdowns for Recent Searches or Saved Searches

# The Retirement Information page is displayed

### Retirement Information Retirement Information Run Run Control ID RUN RETIREMENT Report Manager Process Monitor Language English Report Request Parameters Business Unit 01160 Q Book Name ASSETS Q Category Q Fiscal Year/Period Range Fund Code 58200 Q From Fiscal Year 2023 Period 1 Department Q 12 Thru Fiscal Year 2023 Period Program Code OR **Date Range** Class Field From 31 Thru Project Type of Report Detail ○ Summary

# **Enter information on Retirement Information page**

- Business Unit Enter or select a Business Unit
- Book Name Enter or select ASSETS
- Type of Report Choose Detail or Summary
- Fund Code Enter or select
- Fiscal Year/Period Range Enter timeframe to be reported on
- Date Range Enter timeframe to be reported on

### Click Run

## The Process Scheduler Request page displays

Process Scheduler Request

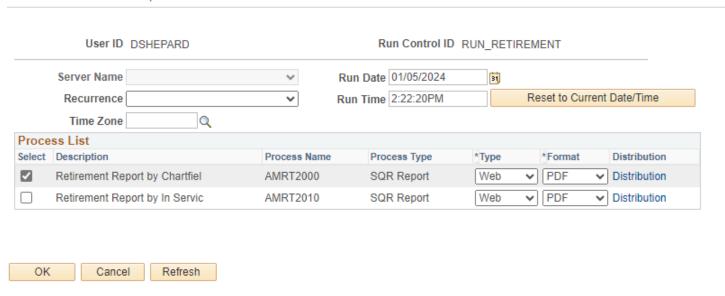

### **Process List**

- Select Retirement Report by Chartfiel AMRT2000
- Type Web is recommended
- Format PDF is recommended

### Click OK

**Click Process Monitor** 

**Process Monitor page is displayed** 

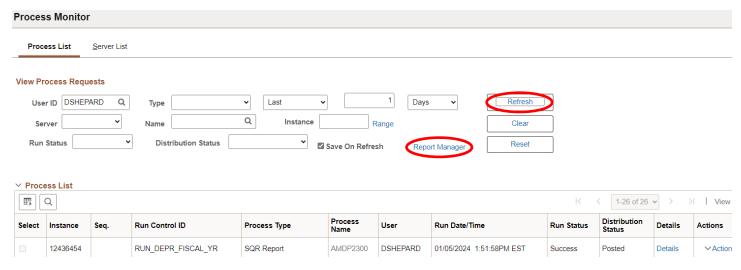

# **Click on Report Manager**

The Report Manager page is displayed

## **Click on Administration tab**

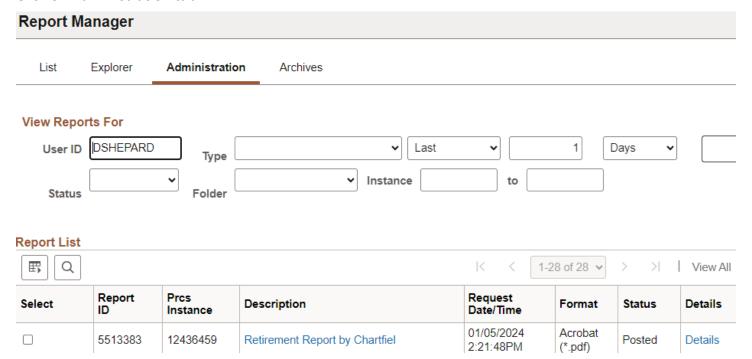

Click on the hyperlink: Retirement Report by Chartfield

# **Example of Report Output:**

PeopleSoft AM
RETIREMENT DETAIL BY CHARTFIELD

Page No. 1 Run Date 01/05/2024 Run Time 14:22:03

| Fund Progr Class Project Cat Asset Id Description Type | Cost Balance | Accum Depr | Proceeds  | Removal Cost | Gain/Loss |
|--------------------------------------------------------|--------------|------------|-----------|--------------|-----------|
| 58200 VEHD<br>000000003201 2008 INTERNATIONAL 4200-5   | 101,567.99   | 101,567.99 | 18,600.00 | 0.00         | 18,600.00 |
| 58200 VEHD<br>000000003384 2011 FORD F250 TRUCK -A02   | 23,144.00    | 23,144.00  | 20,000.00 | 0.00         | 20,000.00 |
| 58200 VEHD 000000003595 2012 FORD ESCAPE-B33312        | -2,800.00    | -2,800.01  | 0.00      | 0.00         | -0.01     |

# **Retirement by In Service Date**

**Possible situations when this report should be run:** This report lists retirement information with totals per in-service year/period.

**Navigator Menu navigation:** Asset Management > Financial Reports > Retirement > Retirement Information

# Find an Existing Value ▼ Search Criteria Enter any information you have and click Search. Leave fields blank for a list of all values. Search Searches Choose from recent searches Search by: Run Control ID begins with RUN\_RETIRE\_INFO ▼ Show more options Search Clear

### **Run Control ID**

- Click Add a New Value to create a unique run control ID, then click Add
  - Or
- Use the dropdowns for Recent Searches or Saved Searches

## The Retirement Information page is displayed

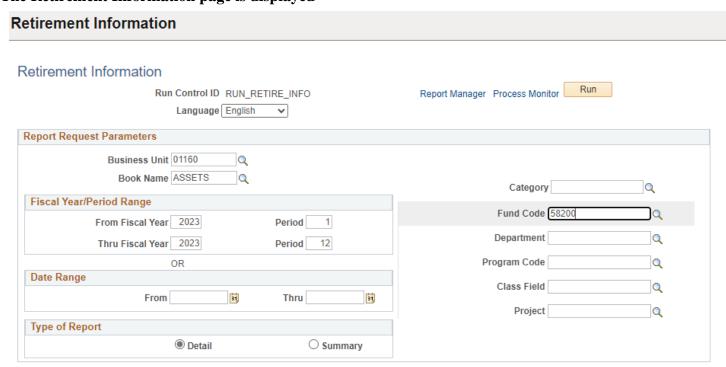

### **Enter information on Retirement Information page**

- Business Unit Enter or select a Business Unit
- Book Name Enter or select ASSETS
- Type of Report Choose Detail or Summary
- Fund Code Enter or select
- Fiscal Year/Period Range Enter timeframe to be reported on
- Date Range Enter timeframe to be reported on

### Click Run

### The Process Scheduler Request page displays

Process Scheduler Request

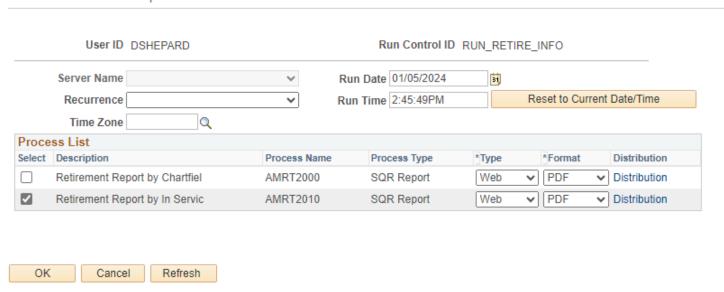

### **Process List**

- **Select –** Retirement Report by Chartfiel AMRT2000
- Type Web is recommended
- Format PDF is recommended

### Click OK

**Click Process Monitor** 

**Process Monitor page is displayed** 

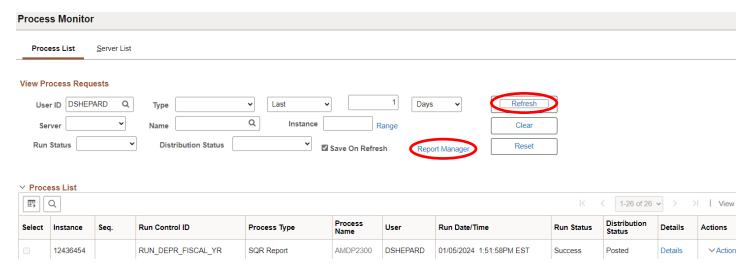

# **Click on Report Manager**

# The Report Manager page is displayed

## **Click on Administration tab**

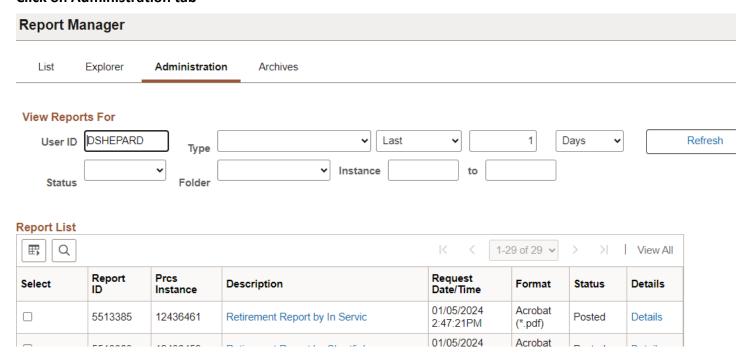

Click on the hyperlink: Retirement Report by In Service

# **Example of Report Output:**

PeopleSoft AM
RETIREMENT DETAIL BY IN SERVICE YEAR AND PERIOD Report ID: AMRT2010

Bus. Unit: 01160 -- Buildings & Gen Serv-Prop

Book: ASSETS -- Asset Book

From Year 2023 Period 1 Thru Year 2023 Period 12

| -In Service- |  |  |  |  |  |  | Cost Begin |  |  |
|--------------|--|--|--|--|--|--|------------|--|--|
|              |  |  |  |  |  |  |            |  |  |

| -In Se | ervice- |       |                              |             | Cost Begin     |      |                        |          |                        |
|--------|---------|-------|------------------------------|-------------|----------------|------|------------------------|----------|------------------------|
| Year   | Period  | Cat   | Asset Id                     | Description | Type Depr Date | Life | Retirement Balance     | YTD Depr | LTD Depr               |
| 2000   | 4       | MANTD | 00000000873                  | Kubota 2100 | 10/15/1999     | 48   | 16,500.00              | 0.00     | 16,500.00              |
|        |         |       | Category<br>In Service Perio | MANTD       |                |      | 16,500.00<br>16,500.00 | 0.00     | 16,500.00<br>16,500.00 |
|        | Tota    | l for | In Service Year              | 2000        |                |      | 16,500.00              | 0.00     | 16,500.00              |